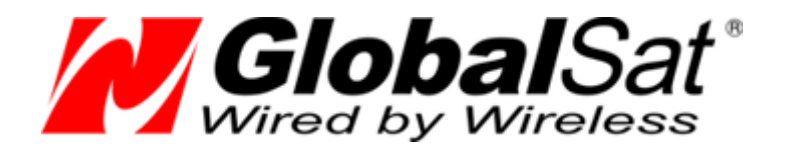

# Персональный GSM/GPRS/SMS трекер **GlobalSat TR-206 / TR-206 GLONASS**

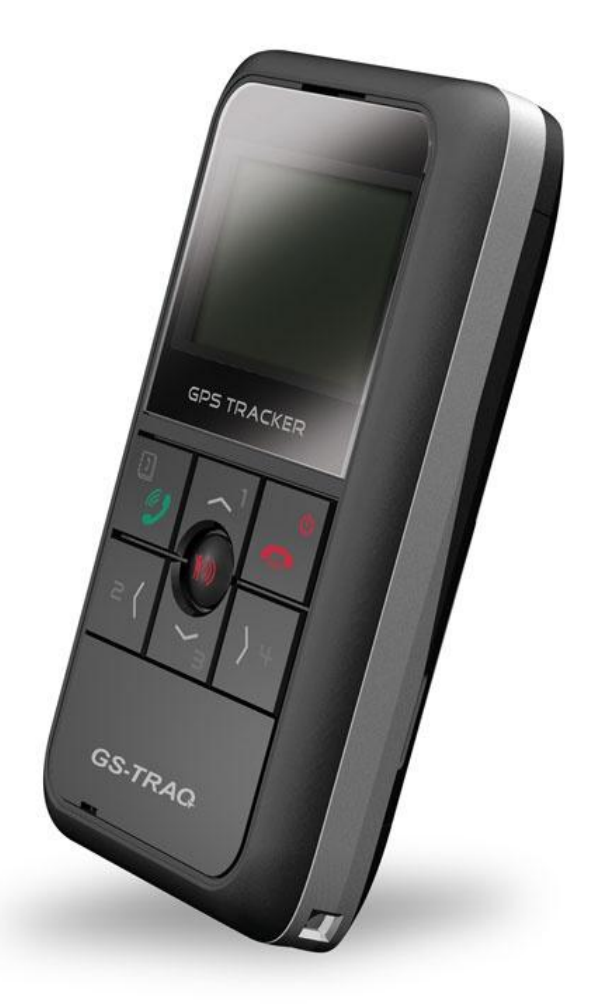

# **Руководство пользователя**

Версия 1.5

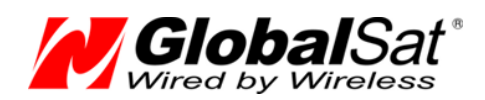

#### Содержание

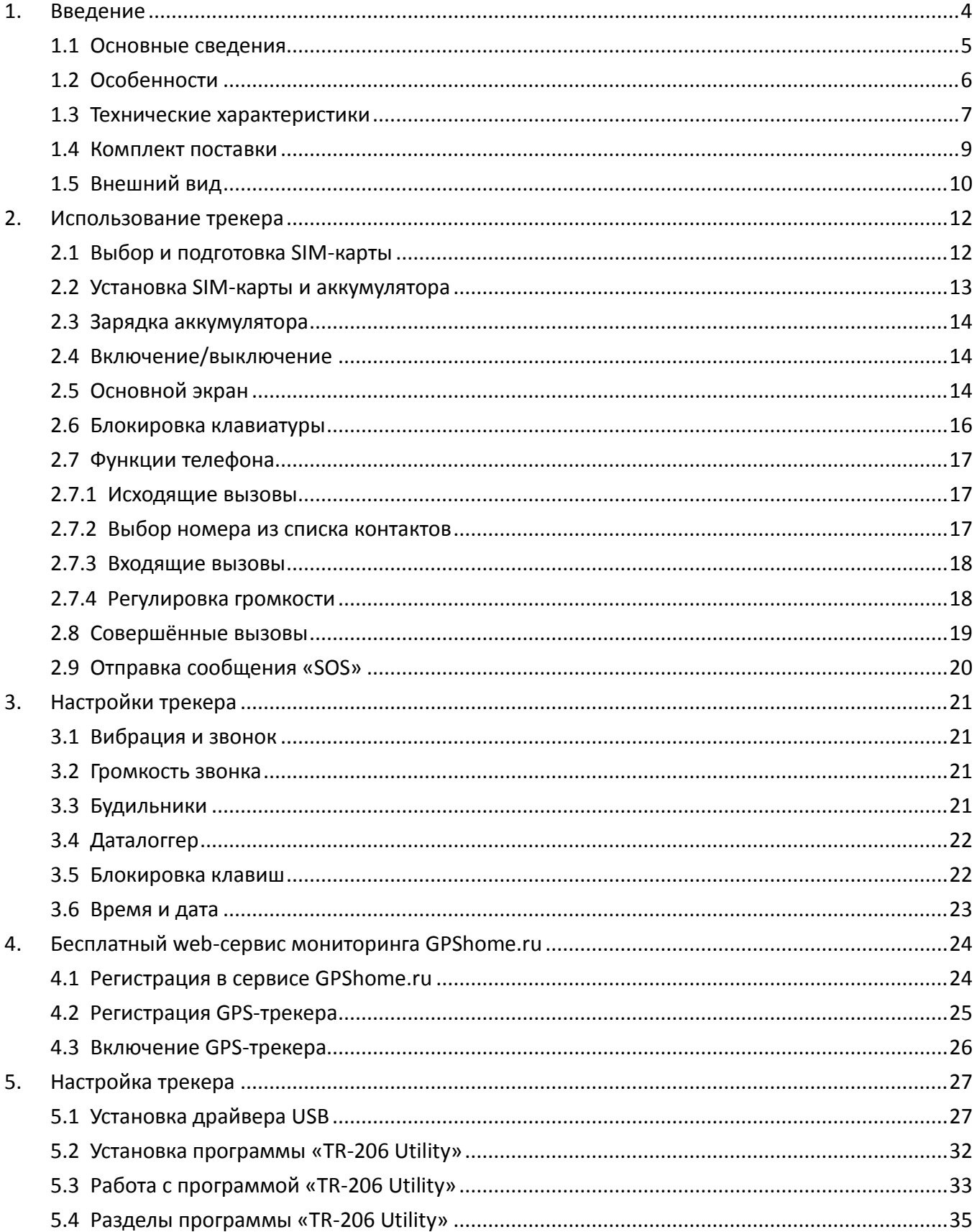

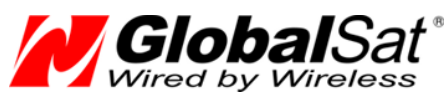

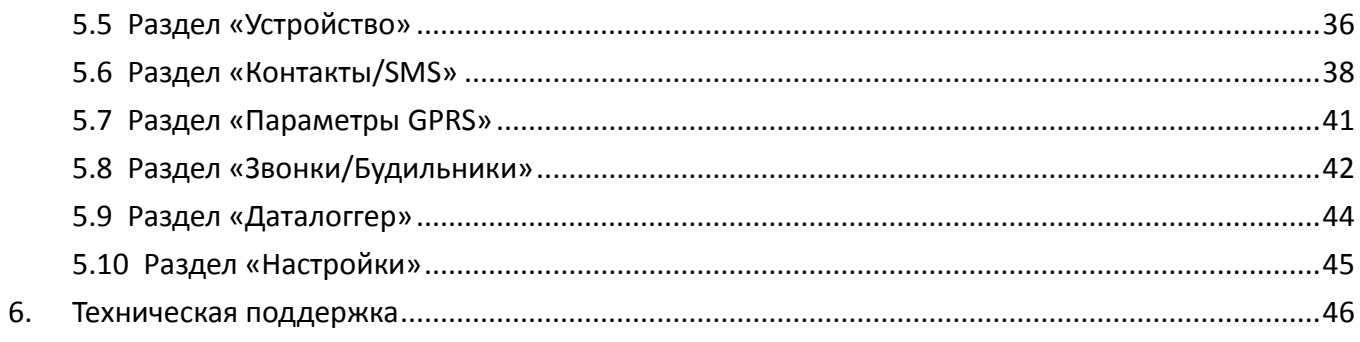

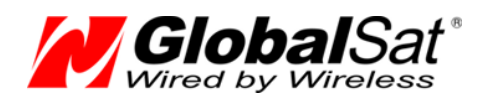

# **1. Введение**

Настоящее руководство определяет порядок подготовки, подключения и использования персонального трекера GlobalSat TR-206 / TR-206 GLONASS (далее TR-206).

Пожалуйста, внимательно прочитайте и следуйте указаниям данного руководства.

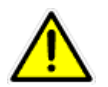

#### **Важные предупреждения!**

Трекер TR-206 действует так же, как и обычный мобильный телефон. Поэтому:

- людям с установленным кардиостимулятором нельзя приближать к нему включённый трекер на расстояние менее 20 см;
- не располагайте работающий трекер рядом с медицинским оборудованием;
- выключайте трекер перед посадкой в самолёт;
- не используйте трекер на АЗС и в других пожароопасных зонах;

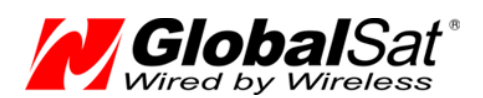

### **1.1 Основные сведения**

Персональный GSM/GPRS/SMS-трекер GlobalSat TR-206 (далее - трекер) предназначен в первую очередь для детей и пожилых людей. Так же трекер может использоваться водителями, экспедиторами, курьерскими службами, мобильными бригадами, охранными агентствами и т.п. Данный прибор работает не только как трекер, но и как обычный мобильный телефон. Используя встроенную записную книжку с предварительно запрограммированными номерами телефонов, можно быстро, всего одним нажатием клавиши, произвести звонок нужному абоненту.

Трекер имеет клавишу «SOS», при нажатии которой отправляется SMS-сообщение на заданные телефонные номера, оповещая о чрезвычайной ситуации.

Трекер оснащен сменным Li-Ion аккумулятором с долгим сроком службы и имеет легкий в использовании интерфейс.

Используя систему Geofence можно получать предупреждения на заранее выбранный номер о выходе трекера за пределы указанных зон.

Трекер может сохранять в памяти и/или передавать в режиме реального времени данные о своем местоположении по каналам сотовой связи (TCP/UDP/HTTP) на web-сервер. Данные, полученные сервером (например, [www.gpshome.ru](http://www.gpshome.ru/)), могут быть отображены на карте и использованы для анализа, обработки и принятия оперативных решений.

#### **Области возможного применения:**

- Дети
- Пожилые люди
- Водители
- Службы такси
- Экспедиторы
- Курьерские службы
- Мобильные рабочие бригады

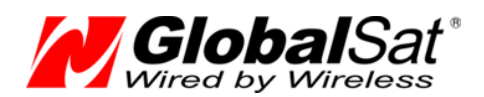

## **1.2 Особенности**

- Высокочувствительный GPS-чипсет MTK, 66 каналов (99 каналов для TR-206G)
- Четырёхдиапазонный модем Telit GE865-QUAD (850/900/1800/1900 МГц)
- Мониторинг местоположения в реальном времени по каналу GPRS
- Клавиша SOS (отправка SMS на 1 ~ 6 номеров)
- Функция мобильного телефона
- Телефонная книга на 20 номеров
- 4 номера быстрого набора
- Встроенные антенны GPS и GSM
- Удалённая настройка по SMS или GPRS
- Настройка конфигурации через USB
- Система Geofence
- Даталоггер («чёрный ящик»)
- Оповещение по SMS/GPRS о низком заряде батареи, превышении скорости, Geofence, включении / отключении трекера
- Датчик вибрации
- Выбор мелодии звонка
- Вибровызов
- 3 будильника
- Монохромный ЖК-дисплей с подсветкой
- Сменный аккумулятор 1100 мАч, Li-Ion

**Внимание!** Компания «GlobalSat Technology Corporation» сохраняет за собой право вносить изменения в указанные сведения или технические характеристики без предварительного уведомления.

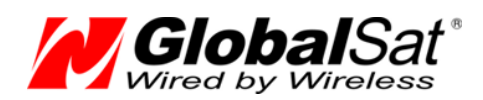

# **1.3 Технические характеристики**

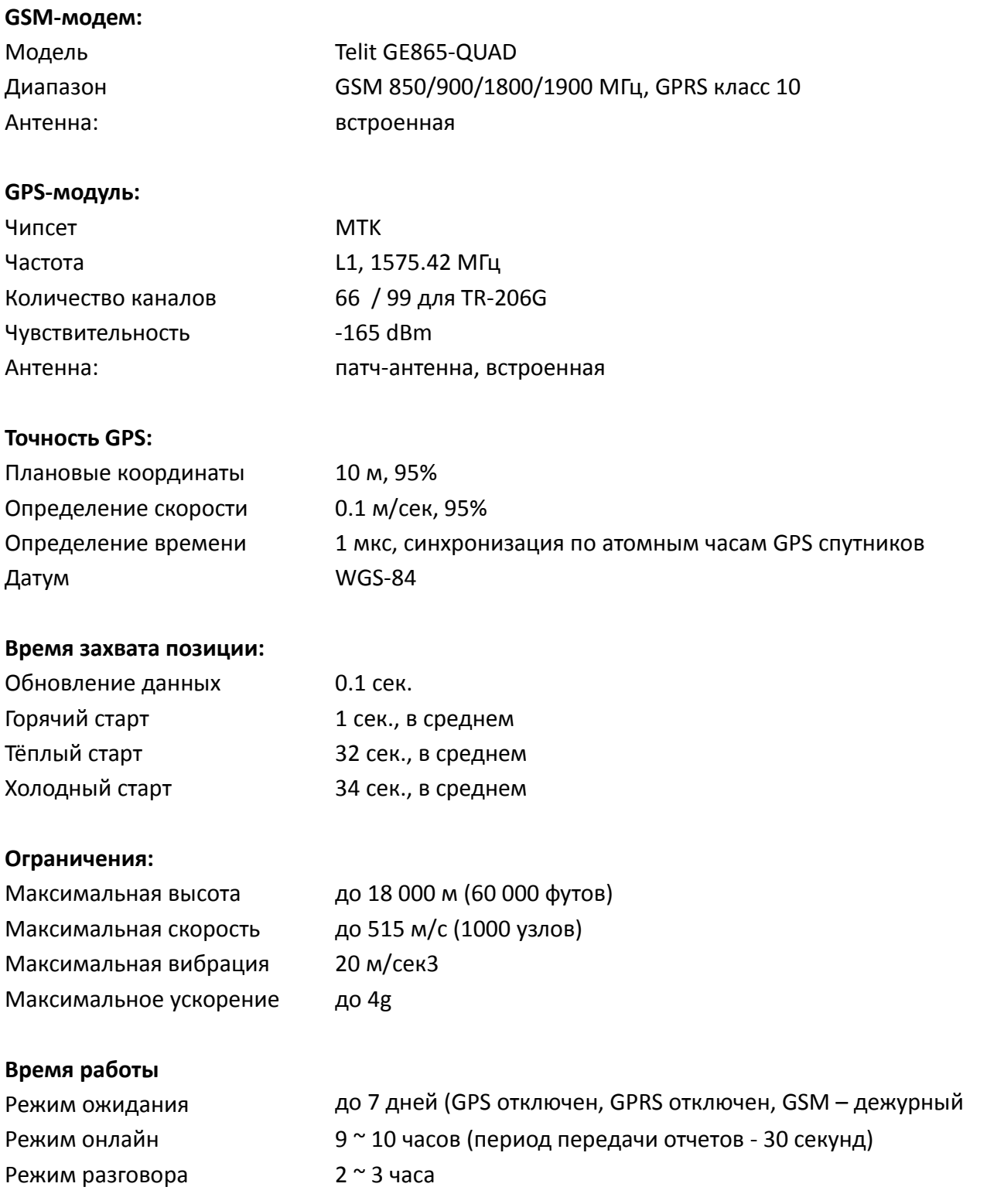

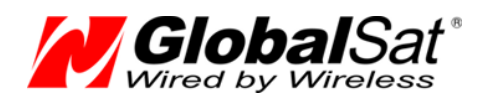

#### **Разъемы**

USB-порт mini- USB для питания и заряда аккумулятора

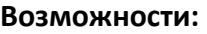

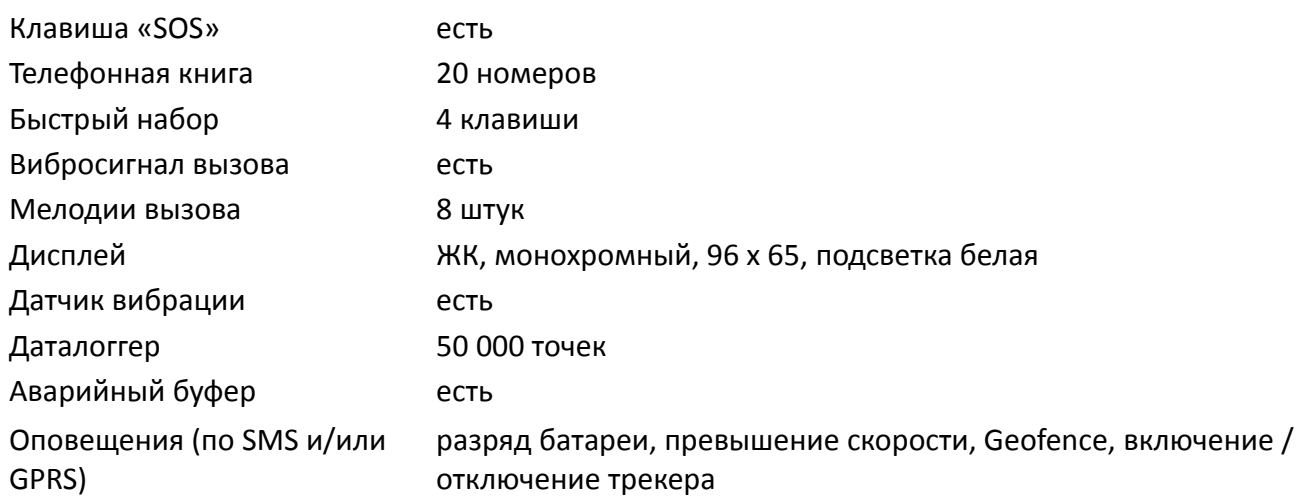

#### **Характеристики окружающей среды:**

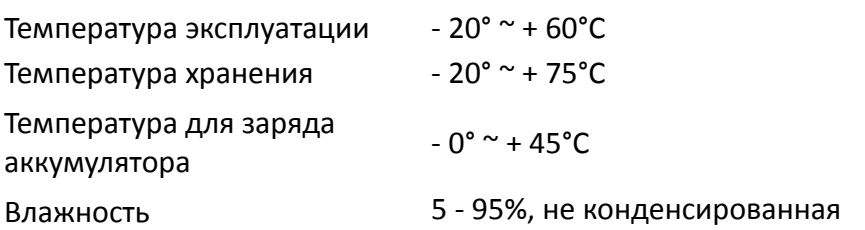

#### **Питание:**

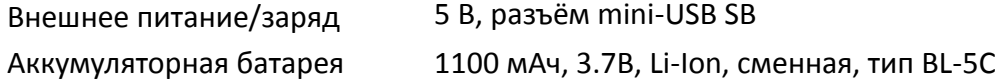

#### **Физические характеристики:**

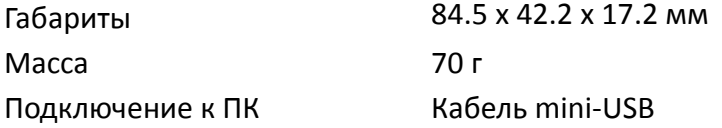

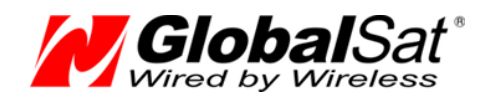

### **1.4 Комплект поставки**

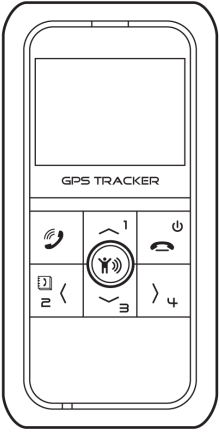

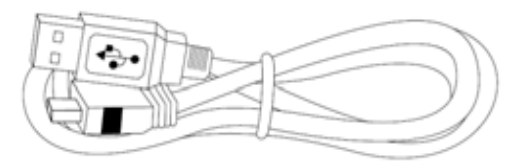

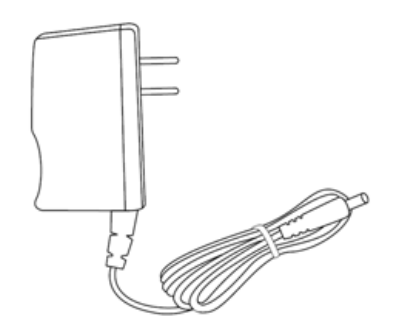

Трекер TR-206 Миллина 220 В

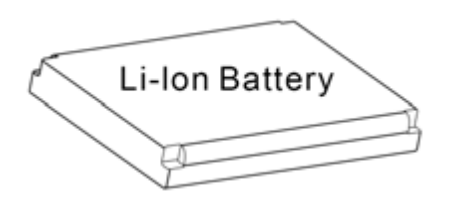

Кабель mini-USB Аккумулятор 1100 мАч, Li-Ion

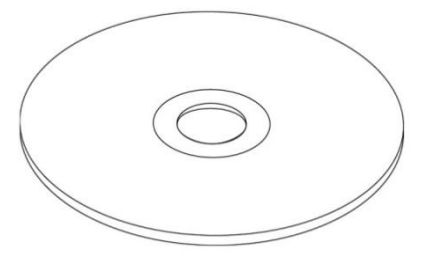

CD с документацией и ПО

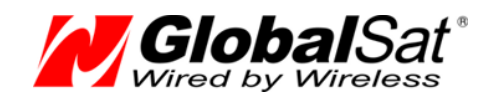

# **1.5 Внешний вид**

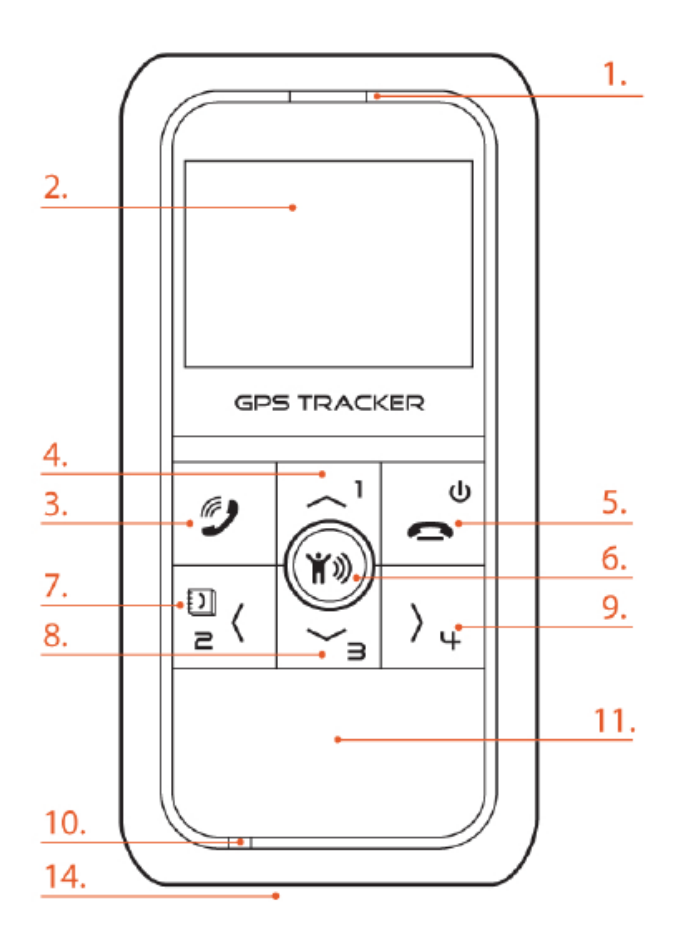

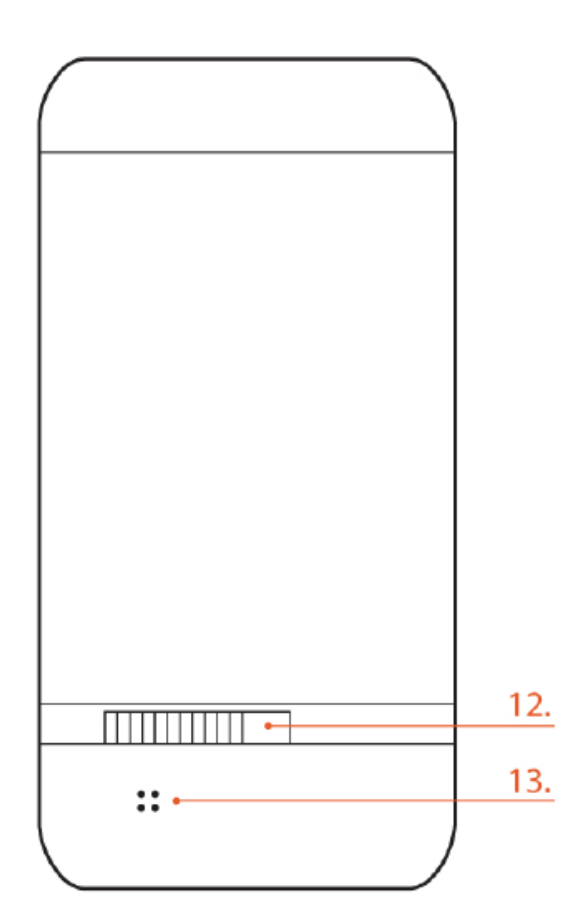

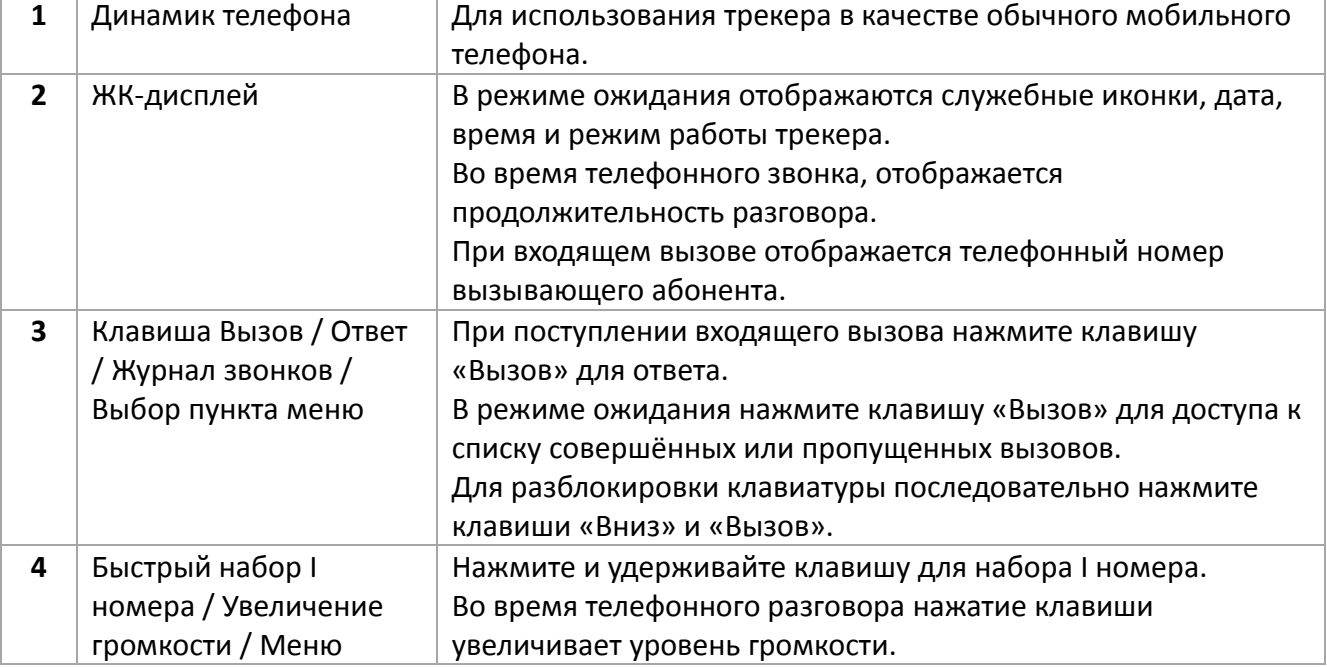

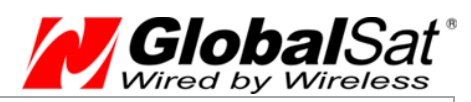

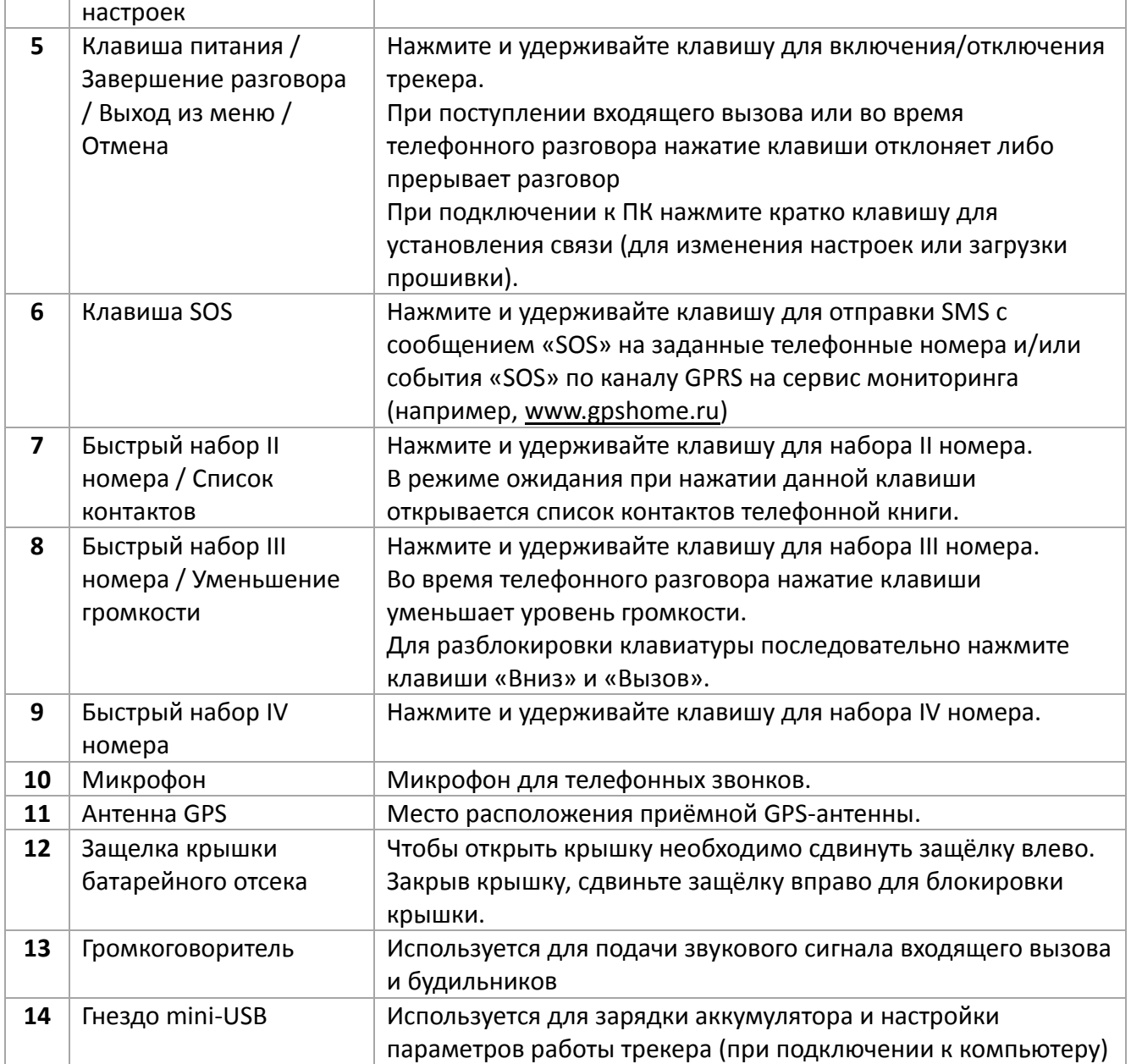

 $\overline{1}$ 

Ī

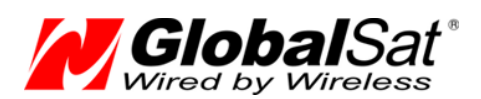

# **2. Использование трекера**

### **2.1 Выбор и подготовка SIM-карты**

Для работы трекера необходимо использовать SIM-карту оператора сотовой сети GSM с активированными услугами голосовой связи (при необходимости), передачи SMS-сообщений и пакетной передачи данных (GPRS).

Для оптимального расходования средств выбирайте тариф с наименьшей стоимостью 1 Мб GPRSтрафика и минимальным округлением GPRS-сессии (1-2 кБ).

Если трекер будет перемещаться за пределы страны, заранее позаботьтесь об активации услуги роуминга.

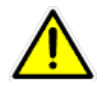

**Внимание!** Перед установкой SIM-карты, снимите на ней защиту PIN-кодом. Это можно сделать, вставив SIM-карту в мобильный телефон.

Проверьте работоспособность SIM-карты в телефоне, совершив исходящий вызов и открыв какую-либо web-страницу по GPRS. Некоторые SIM-карты необходимо активировать перед первым использованием. Подробную информацию о процедуре активации вы можете уточнить у оператора сотовой связи.

Убедитесь, что баланс средств на SIM-карте достаточен для её использования.

**Внимание!** Для корректной работы трекера необходимо изменить список услуг для устанавливаемой SIM-карты. Отключите услуги голосовой почты, удержания и переадресации вызова.

Например, для SIM-карт оператора **«МТС»** необходимо:

#### **Удалить услуги:**

- Вам звонили!
- Автоинформирование о балансе через SMS
- Доступ без настроек
- GOODOK

#### **Подключить услуги:**

- Запрет SMS-информирования о платеже
- Запрет приема информационных SMS и SMS/MMS с сайта МТС

Для SIM-карт другого оператора действуйте по аналогии.

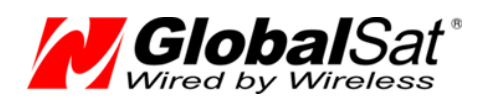

### **2.2 Установка SIM-карты и аккумулятора**

Порядок установки SIM-карты и аккумуляторной батареи

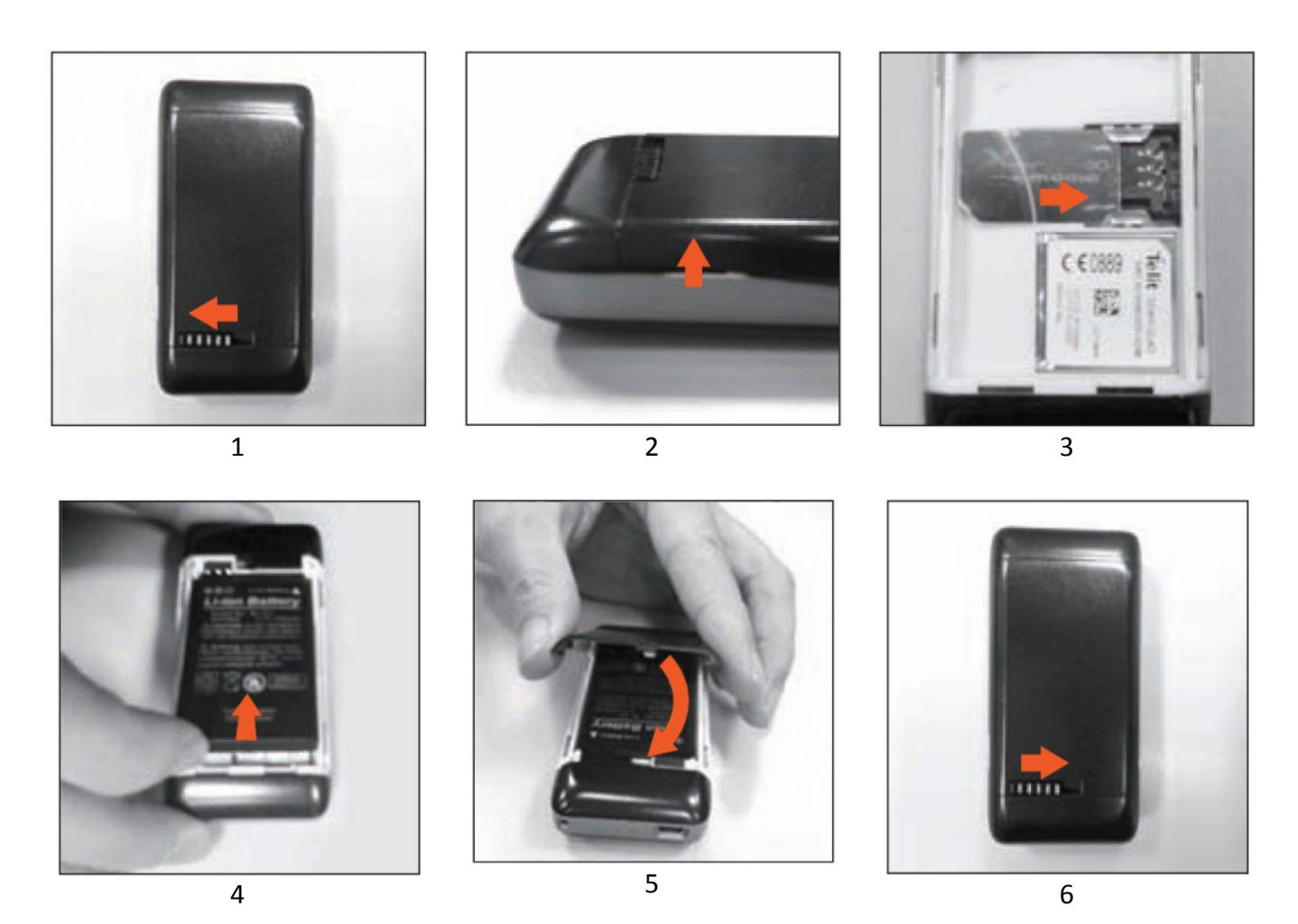

- 
- 1. Сдвиньте влево защёлку крышки батарейного отсека для разблокировки.
- 2. Откройте крышку батарейного отсека.
- 3. Вставьте SIM-карту контактами вниз, срезом назад.
- 4. Вставьте аккумуляторную батарею. Контакты батареи должны совпасть с контактами устройства.
- 5. Закройте крышку батарейного отсека.
- 6. Сдвиньте защёлку вправо для блокировки крышки.

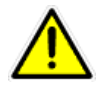

**Внимание:** Перед установкой или снятием SIM-карты отключайте трекер клавишей «Питание»!

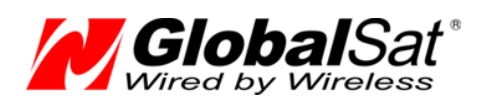

### **2.3 Зарядка аккумулятора**

Перед использованием трекера необходимо полностью зарядить его аккумуляторную батарею. Время полной зарядки – до 5 часов. Для зарядки необходимо вставить аккумулятор в трекер, подключить к гнезду mini-USB кабель зарядного устройства и включить его в сеть 220В. Аккумулятор и зарядное устройство поставляются вместе с трекером в стандартной поставке. Во избежание повреждения аккумулятора и трекера, используйте только аккумуляторы, поставляемые производителем оборудования.

### **2.4 Включение/выключение**

#### **Включение трекера**

Нажмите и удерживайте клавишу «Питание» более трех секунд.

#### **Выключение трекера**

Нажмите и удерживайте клавишу «Питание» более трех секунд. Прибор начнет выключатся и на ЖК-дисплее появится надпись «Отключение» (Shutting down). Надпись будет отображаться, пока трекер не выключится. Процесс отключения может занимать 10 ~ 30 секунд.

### **2.5 Основной экран**

В режиме ожидания в верхней части экрана трекера отображаются служебные иконки:

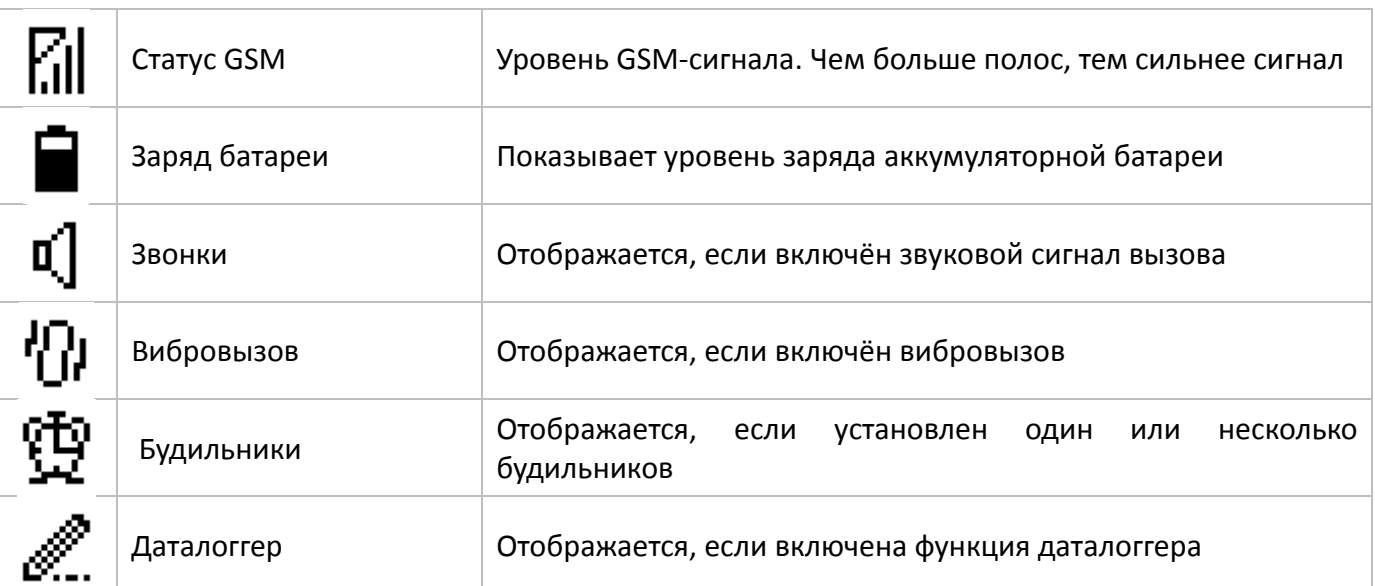

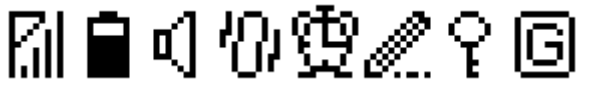

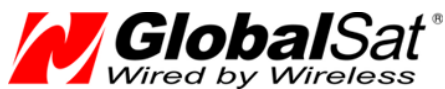

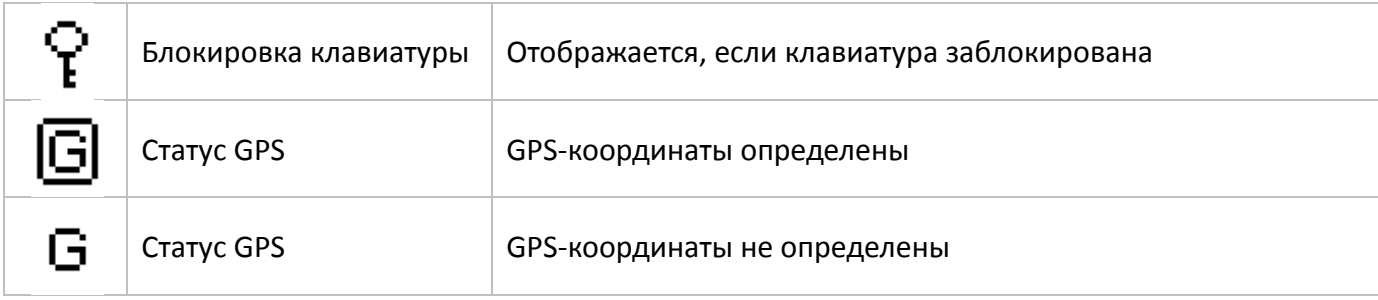

Кроме иконок отображается и текстовая информация:

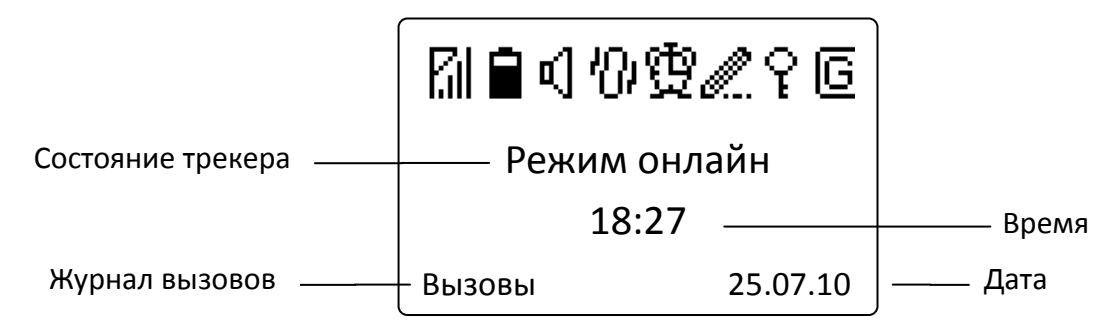

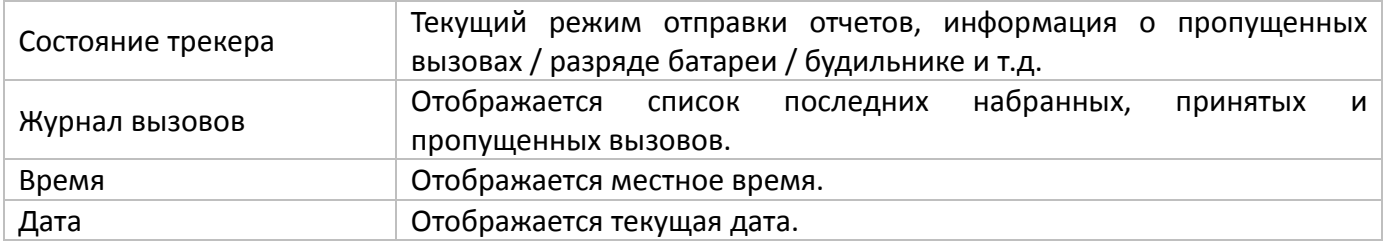

По умолчанию установлен часовой пояс «GMT +04:00» (Москва). Если его необходимо изменить, войдите в меню «Время и дата» и установите правильный часовой пояс и поправку на летнее/зимнее время.

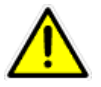

**Примечание 1:** В целях экономии заряда аккумулятора подсветка отключается автоматически через 10 секунд после последнего нажатии клавиши. Экран отключается автоматически через 30 секунд.

**Примечание 2:** При извлечении и последующей установке батареи дата и время отображаются неправильно. Как только GPS определит позицию, дата и время будут автоматически скорректированы, в соответствии с установками часового пояса и летнего времени.

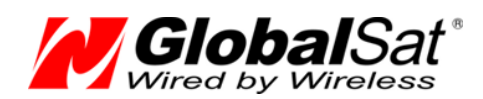

### **2.6 Блокировка клавиатуры**

Для предотвращения случайного нажатия клавиатуры, она автоматически блокируется через 10 секунд после последнего нажатия клавиш.

Ниже приведен пример отображения блокировки клавиатуры.

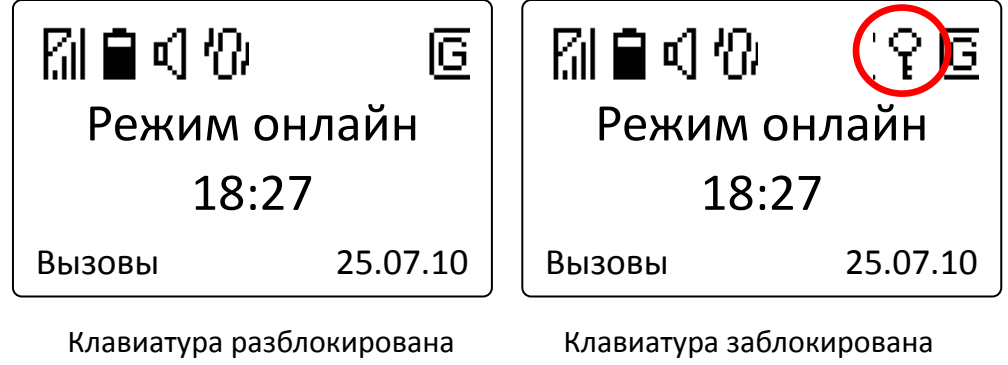

Для разблокировки клавиатуры последовательно нажмите клавиши «Вниз» и «Вызов»

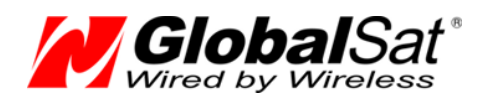

### **2.7 Функции телефона**

#### **2.7.1 Исходящие вызовы**

Вы можете осуществлять исходящие вызовы на 20 телефонных номеров, предварительно внесенных в список контактов телефонной книги. Подробно о внесении номеров телефонов смотрите ниже.

Первые четыре номера автоматически присваиваются клавишам быстрого набора. Это клавиши с цифрами 1, 2, 3 и 4. Для вызова нажмите и удерживайте выбранную клавишу. Клавиатура при этом должна быть разблокирована.

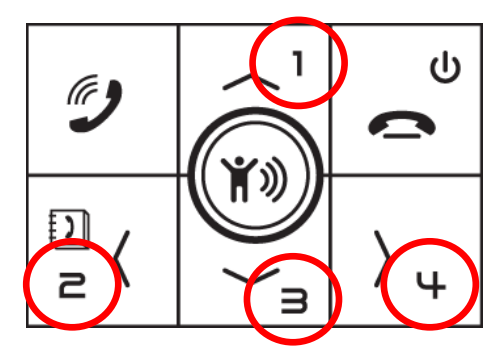

#### **2.7.2 Выбор номера из списка контактов**

Список контактов трекера может содержать до 20 номеров. Для доступа к списку контактов нажмите клавишу «Влево». Используя клавиши «Вверх» / «Вниз» выберите необходимого абонента и нажмите клавишу «Вызов». Для отмены необходимо нажать клавишу «Выход».

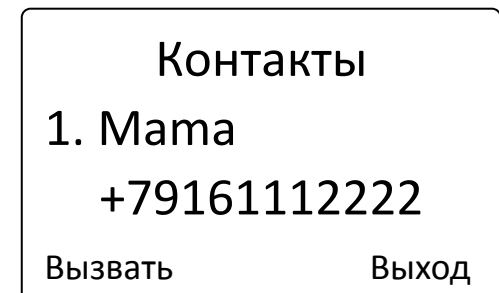

#### **Настройка номеров контактов**

Для настройки номеров вы можете воспользоваться программой «TR-206 Utility», работа с которой описана ниже.

Другой вариант настройки - отправьте на трекер следующую SMS-команду (соблюдая заглавные и прописные буквы, без пробелов). Вместо букв **IMEI** подставьте IMEI-номер вашего трекера (15 значный номер, указан бод батареей трекера и на упаковке), вместо **Mama** - наименование контакта (латинскими буквами), вместо **+79161112222** - желаемый номер телефона.

Первый контакт (клавиша 1): GSS,**IMEI**,3,0,Va=**Mama**,VA**=+79161112222**\*QQ!

Здесь параметр Va задаёт наименование контакта (только латинские символы и цифры), а параметр VA – его номер телефона (в международном формате).

Аналогично задаются остальные номера. Второй контакт (клавиша 2): Vb и VB, третий (клавиша 3): Vc и VC, четвёртый (клавиша 4): Vd и VD и т.д.

Для второго контакта SMS будет иметь вид:

GSS,**IMEI**,3,0,Vb=**Papa**,VB=**+79163334444**\*QQ!

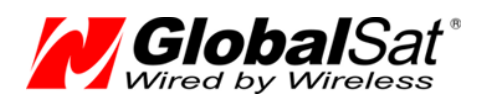

## **2.7.3 Входящие вызовы**

#### **Ответ на входящий вызов**

При поступлении входящего вызова на дисплее будет отображён номер телефона вызывающего абонента. Если номер занесён в телефонную книгу, будет отображено его имя. Нажмите клавишу «Ответ» чтоб принять звонок.

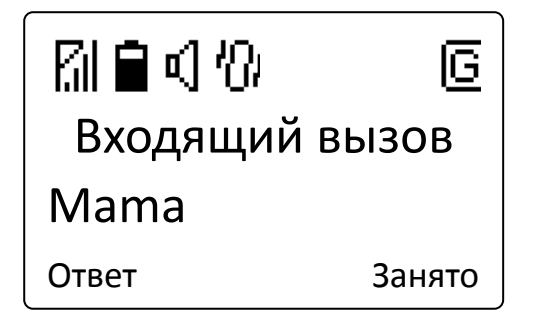

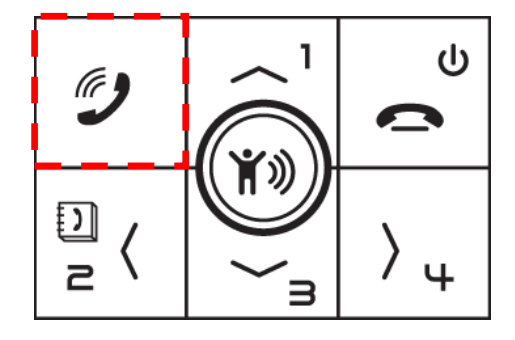

#### **Отклонение входящего вызова**

При поступлении входящего вызова, для того чтобы отклонить нажмите клавишу «Занято».

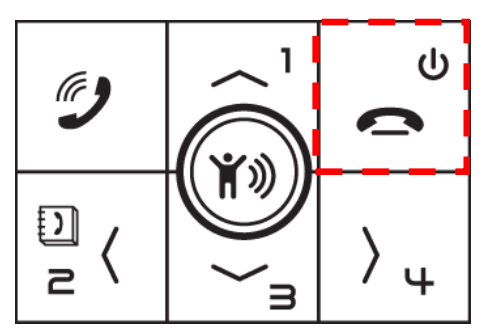

### **2.7.4 Регулировка громкости**

Вы можете регулировать громкость динамика во время разговора по телефону. Нажимайте клавиши «Вверх» / «Вниз» для увеличения/уменьшения уровня громкости.

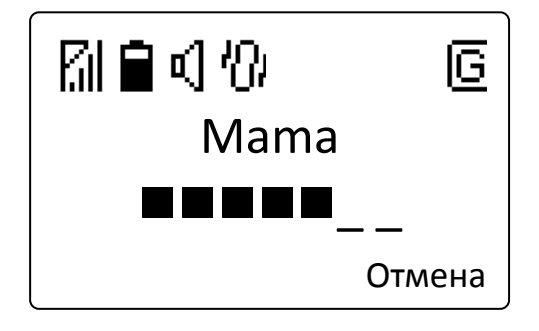

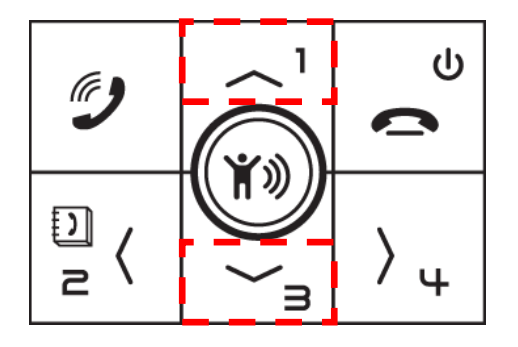

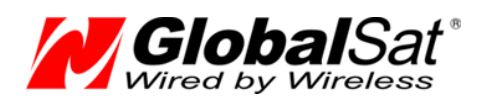

### **2.8 Совершённые вызовы**

При коротком нажатии клавиши «Вызов» в режиме ожидания осуществляется доступ к списку вызовов: исходящих, принятых и пропущенных. Трекер автоматически сохраняет десять последних номеров. Если все десять ячеек памяти заняты, то автоматически стирается информация о самом старом вызове для записи нового.

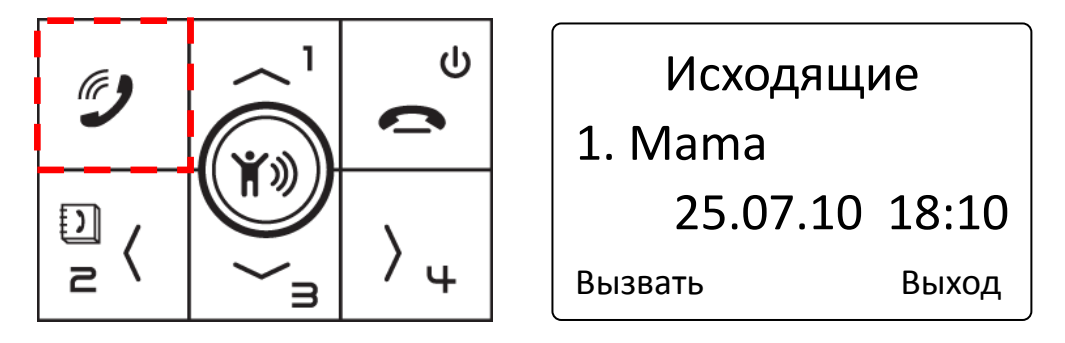

Для перехода между списками входящих, исходящих и пропущенных используйте клавиши «Влево» / «Вправо». Для просмотра номеров в каждом списке используйте клавиши «Вверх» / «Вниз». Для каждого номера отображаются соответствующие ему дата и время. Выбрав любой номер, вы можете вызвать его, нажав клавишу «Вызов».

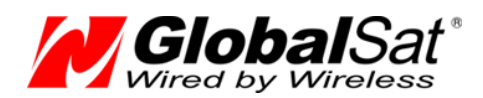

### **2.9 Отправка сообщения «SOS»**

Вы можете отправить сообщение «SOS» на заранее заданные телефонные номера (от 1 до 6) и/или на сервер мониторинга по каналу GPRS.

Для отправки сообщения «SOS» нажмите центральную круглую клавишу и удерживайте её более 3 секунд. Срабатывание клавиши будет подтверждено вибрацией устройства.

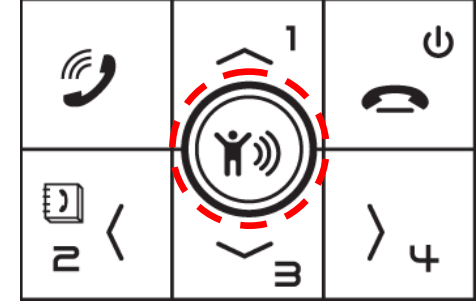

Для нажатия клавиши «SOS» нет необходимости снимать блокировку клавиатуры.

#### **Настройка номеров для отправки «SOS»**

Для настройки номеров вы можете воспользоваться программой «TR-206 Utility», работа с которой описана ниже.

Другой вариант настройки - отправьте на трекер следующую SMS-команду (соблюдая заглавные и прописные буквы, без пробелов). Вместо букв **IMEI** подставьте IMEI-номер вашего трекера (15 значный номер, указан бод батареей трекера и на упаковке), вместо **+79161112222** - желаемый номер телефона.

Номера 1 ~ 6 задаются параметрами G0 ~ G5, соответственно: GSS,**IMEI**,3,0,H0=03,H1=1,H3=1,G0=**+79161112222**\*QQ!

# **3. Настройки трекера**

При нажатии клавиш «Вверх» или «Вниз» в режиме ожидания, осуществляется вход в меню настроек трекера: Меню настроек трекера содержит следующие пункты:

- 1. Вибрация и звонок
- 2. Громкость звонка
- 3. Будильник
- 4. Даталоггер
- 5. Блокировка клавиш
- 6. Время и дата

### **3.1 Вибрация и звонок**

В трекере можно выбрать один из четырех вариантов: «Звонок» (только звуковой сигнал), «Вибрация» (только вибрация), «Оба сигнала» (звуковой сигнал и вибрация) и «Без сигналов».

### **3.2 Громкость звонка**

В трекере можно выбрать один из четырех вариантов: «Тихий», «Средний», «Громкий», «Возрастающий»

### **3.3 Будильники**

Можно запрограммировать три разных будильника. В меню «Будильники» выберите клавишами «Вверх» / «Вниз» необходимый номер будильника и задайте ему требуемые параметры. Можно задать режим повторяемости данного будильника, выбрав из возможных: «Ежедневно», «По дням» (соответствующие

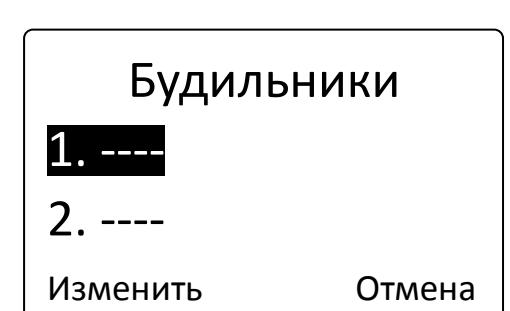

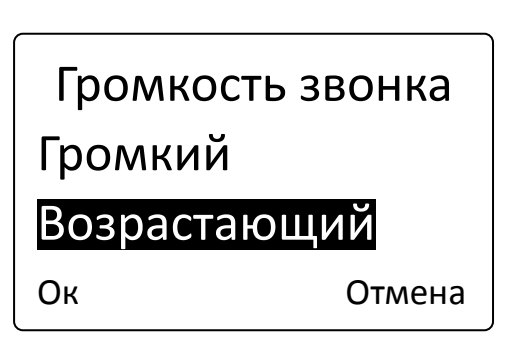

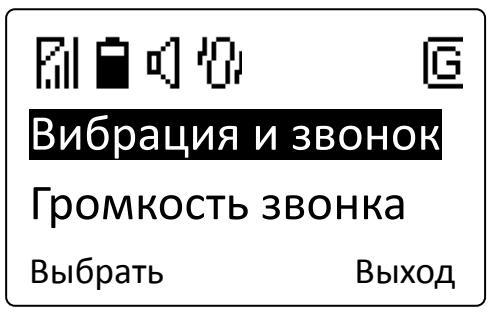

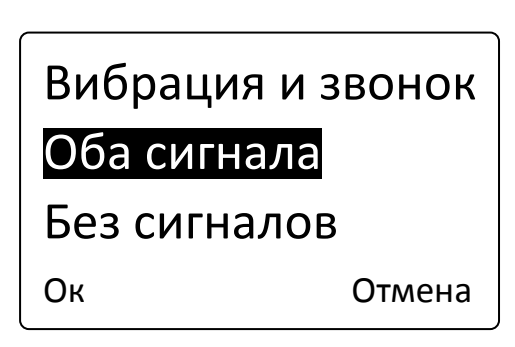

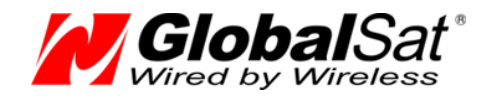

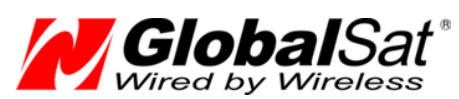

дни недели выбираются в ПО «TR-206 Utility»), «Однократно», «Отключен». После выбора частоты, нажмите клавишу «Вызов» и установите время срабатывания будильника.

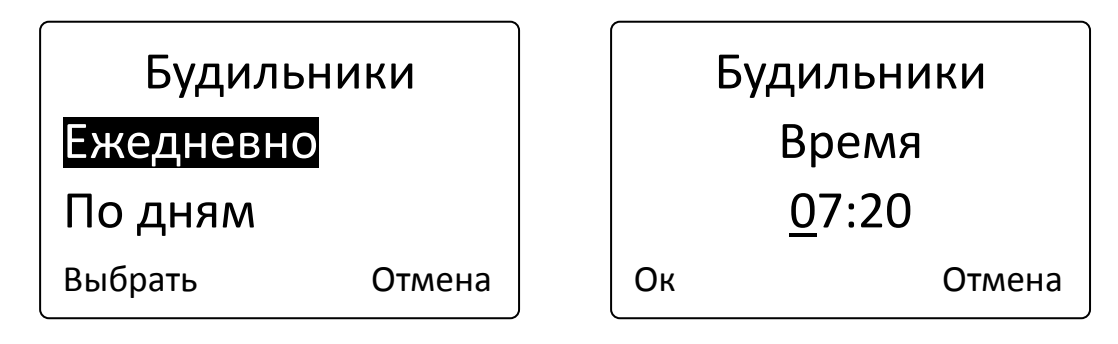

## **3.4 Даталоггер**

Функция даталоггера позволяет записывать пройденный путь (трек) в память трекера. Подключив трекер к ПК, с помощью ПО «TR-206 Utility» можно экспортировать сохранённый трек в форматы KML (формат треков ПО «Google Планета Земля») и CSV (текстовый формат).

Для начала работы даталоггера необходимо открыть меню «Даталоггер», выбрать пункт «Начать запись» и нажать клавишу «Вызов». Для отключения даталоггера выберите пункт «Остановить» и нажмите клавишу «Вызов».

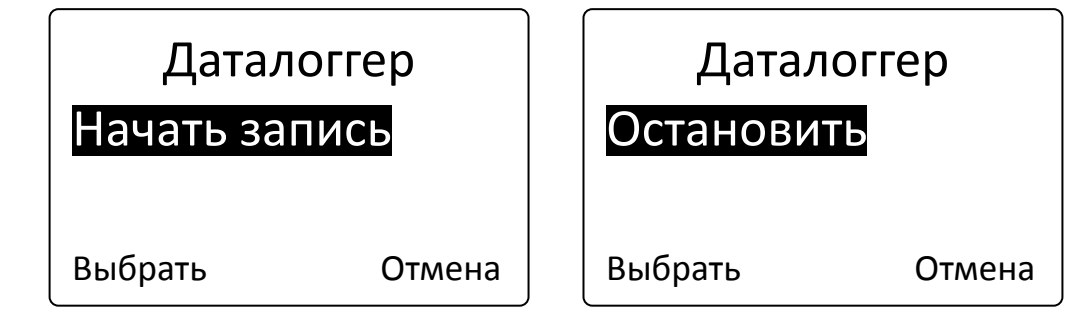

**Примечание.** При переполнении памяти трекер автоматически стирает наиболее старые данные и заменяет их новыми.

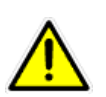

**Внимание!** Работа даталоггера может сократить время автономной работы устройства.

### **3.5 Блокировка клавиш**

В данном меню можно включить или выключить автоматическую блокировку клавиш. По умолчанию выбран режим блокировки клавиш, которая происходит через 10 секунд после последнего нажатия на какуюлибо клавишу.

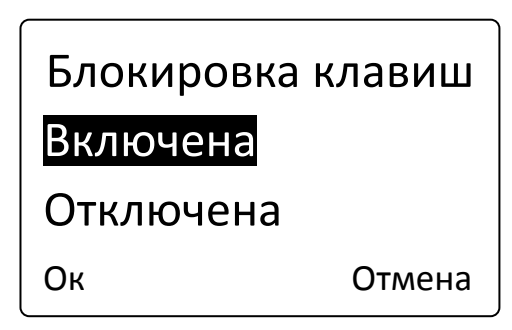

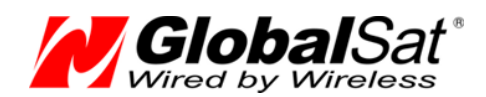

### **3.6 Время и дата**

В меню «Время и дата» вы можете изменить настройки текущего часового пояса, летнего/зимнего времени и отображаемого формата времени (24 часа / 12 часов).

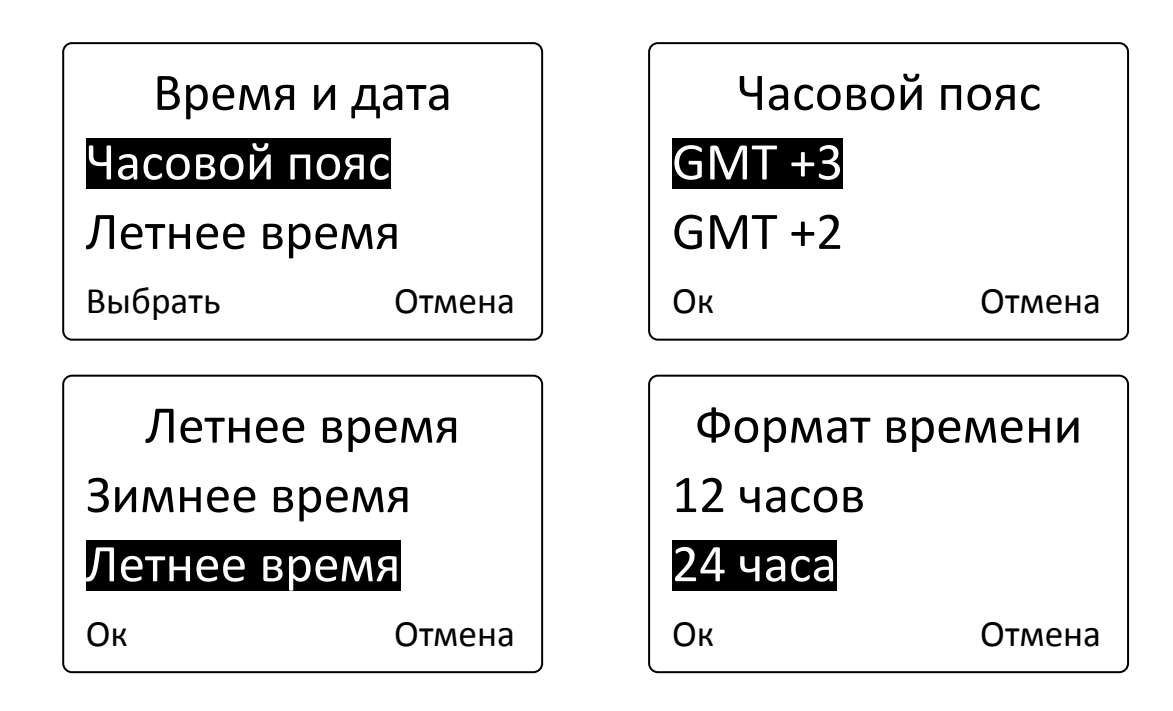

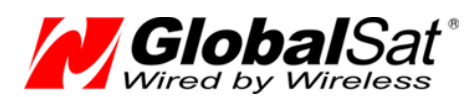

# **4. Бесплатный web-сервис мониторинга GPShome.ru**

Чтобы пользоваться сервисом GPS-мониторинга GPShome.ru, необходимо зарегистрировать учетную запись. К этой учетной записи «привязывается» GPS-трекер. Трекер можно зарегистрировать только в одной учетной записи.

### **4.1 Регистрация в сервисе GPShome.ru**

Ваш трекер уже настроен на работу с сервисом GPS-мониторинга GPShome.ru.

Данный сервис позволяет:

- видеть на карте местоположение трекеров в реальном времени
- просматривать пройденный путь; для каждой точки трека отображается дата, время и скорость движения; для выбранного трека отображается его длина (пробег автомобиля)
- экспортировать историю перемещения в файлы формата KML или GPX
- получать и отображать события «SOS» и «низкий заряд батареи» от трекеров
- контролировать пересечение трекерами границ заданных зон произвольной формы
- получать отчёты по стоянкам, пробегу, превышениям скорости и т.п.

Откройте в браузере адрес [www.gpshome.ru.](http://www.gpshome.ru/)

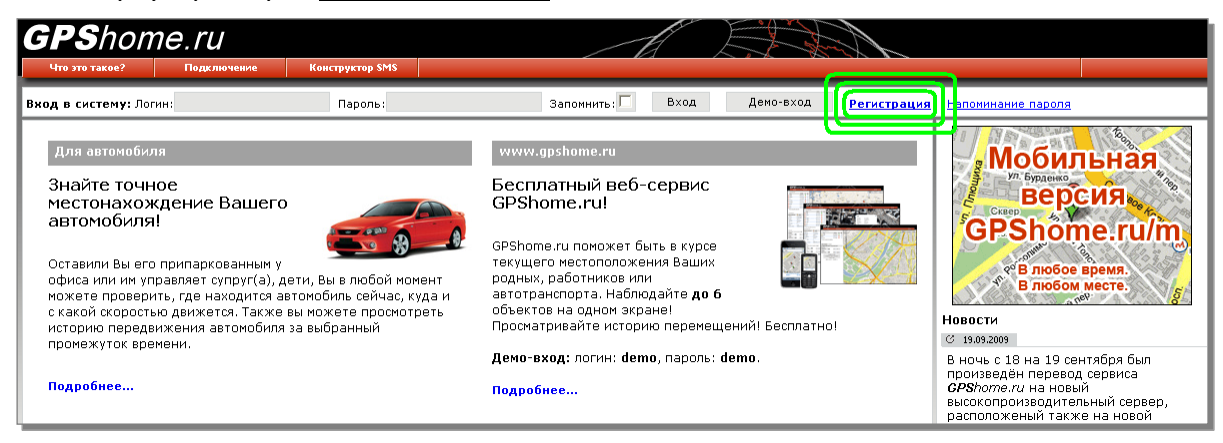

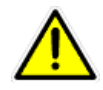

Для работы с веб-сервисом рекомендуем использовать браузеры «Mozilla Firefox» или «Google Chrome».

Кликните ссылку «Регистрация» (на рисунке обведена зеленым цветом). Заполните, форму регистрации, придумав логин и пароль. Укажите существующий адрес электронной почты, на него будет отправлено подтверждение регистрации. Введите сумму чисел – это защита от спама и автоматической регистрации.

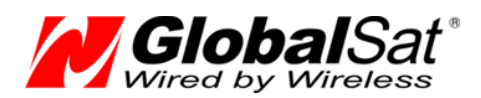

При нажатии на кнопку «Отправить данные» появится либо сообщение об успешной регистрации, либо о возникшей ошибке. Если выбранный вами логин уже занят, необходимо будет придумать другой.

#### **4.2 Регистрация GPS-трекера**

Для получения данных от трекера необходимо создать для него «объект». Именно для объекта сохраняется история перемещения, производится оплата и т.п.

Для этого перейдите на страницу «Объекты» и кликните « **Добавить объект…**».

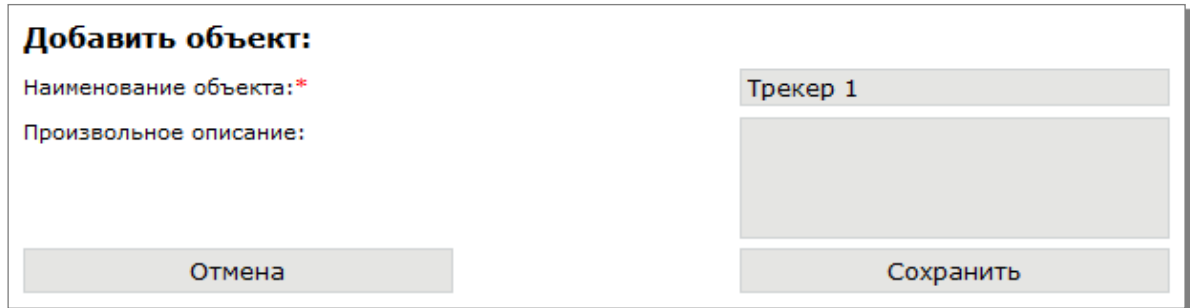

Укажите произвольное наименование объекта (до 15 символов). Кликните «Сохранить». Созданный вами объект появится в списке.

Теперь нужно присвоить ему трекер. Кликните по иконке карандаша Р для редактирования свойств объекта.

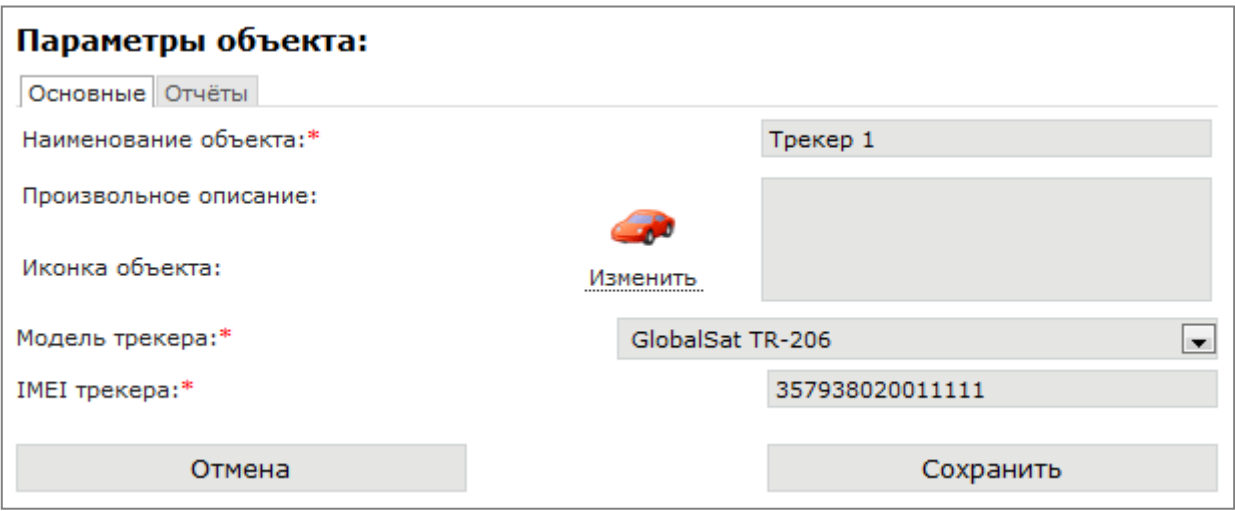

Выберите модель трекера «GlobalSat TR-206» и укажите IMEI трекера (15 цифр, указаны на наклейке на корпусе трекера или на его упаковке). Здесь же вы можете изменить наименование

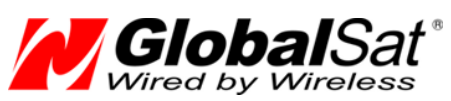

и описание объекта, выбрать иконку, изменить другие параметры объекта. По окончании заполнения формы кликните кнопку «Сохранить». Если всё заполнено правильно, IMEI трекера будет отображён в списке объектов.

Вы в любой момент можете удалить трекер с объекта и/или перенести его на другой объект. При этом история перемещения не удаляется, а остаётся «закреплённой» за объектом.

Обратите внимание, что трекер может быть зарегистрирован только под одним логином и на одном объекте. Если вы хотите перенести трекер на другой логин, нужно будет удалить его из предыдущего места регистрации.

#### **4.3 Включение GPS-трекера**

Пришло время проверить результат всех подготовительных действий. Нажмите и удерживайте клавишу «Питание» более трех секунд. Прибор и ЖК-дисплей включится.

Расположите трекер таким образом, чтобы обеспечивалось максимально открытое небо / пространство.

Зайдите на сервис GPShome.ru под своим логином и паролем на страницу «Карта».

Пока трекер не зарегистрируется в сотовой сети и не начнет передачу данных на сервер по GPRS, иконка статуса вашего объекта будет иметь вид

Если настройки GPRS трекера выполнены верно, используется проверенная SIM-карта и трекер правильно зарегистрирован в сервисе, через некоторое время иконка объекта станет синей - (данные поступают, позиция не определена). В принципе, этого достаточно, чтобы убедиться в правильности выполненных настроек.

Когда позиция по GPS будет определена (а на это может потребоваться несколько минут, в зависимости от условий), статус объекта будет обозначен иконкой  $\bullet$  (данные поступают, позиция определена) и на карте будет показана текущая позиция объекта (трекера).

Если статус объекта долго не меняется, убедитесь, что на SIM-карте трекера:

- достаточно средств;
- активирована услуга пакетной передачи данных GPRS;
- отключены услуги голосовой почты, удержания и переадресации вызова;
- отключено получение новостей, рекламы и различных оповещений.

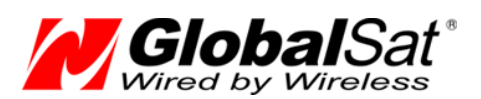

# **5. Настройка трекера**

Трекеры TR-206 поставляются с предустановленными заводскими настройками. По-умолчанию настроены параметры GPRS-доступа оператора «МТС». В трекере установлен «Режим движения»: передача отчётов на сервер www.gpshome.ru при наличии вибрации (движения) - каждые 30 секунд, при отсутствии вибрации (в покое) - каждые 10 минут.

Вероятно, вам может понадобиться изменить базовые настройки. Это можно сделать несколькими путями: с помощью программы «TR-206 Utility», программы «TR-206 Config Tool» и SMS-сообщений.

«TR-206 Utility» - программа для конечных пользователей, при помощи которой настраиваются основные параметры работы трекера.

«TR-206 Config Tool» - основная программа для разработчиков сервисных приложений и продвинутых пользователей, при помощи которой настраиваются все параметры работы трекера (кроме списка контактов и времени будильников).

Перед работой с ПО необходимо установить USB-драйвер виртуального COM-порта для обеспечения подключения трекера к ПК.

### **5.1 Установка драйвера USB**

**ПК с операционной системой Windows XP или Windows Vista**

Вставьте прилагаемый CD в привод компьютера. Автоматически загрузится установочная программа. Если на вашем компьютере отключена функция автоматической загрузки с CD, откройте в проводнике содержимое CD-диска и запустите файл Auto.exe.

В меню программы кликните пункт «USB Driver» (Драйвер USB). В открывшемся окне проводника перейдите в папку «XP, Vista» и

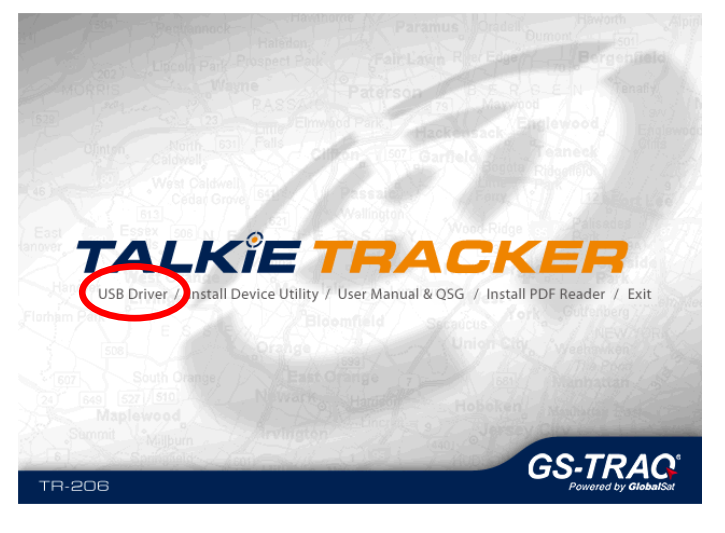

запустите файл «VCPDriver V1.1 Setup.exe». Начнётся процесс установки драйвера.

После проверки возможности установки драйвера необходимо кликнуть «Next» для продолжения установки.

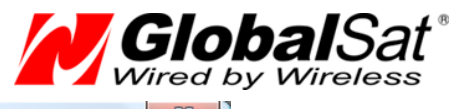

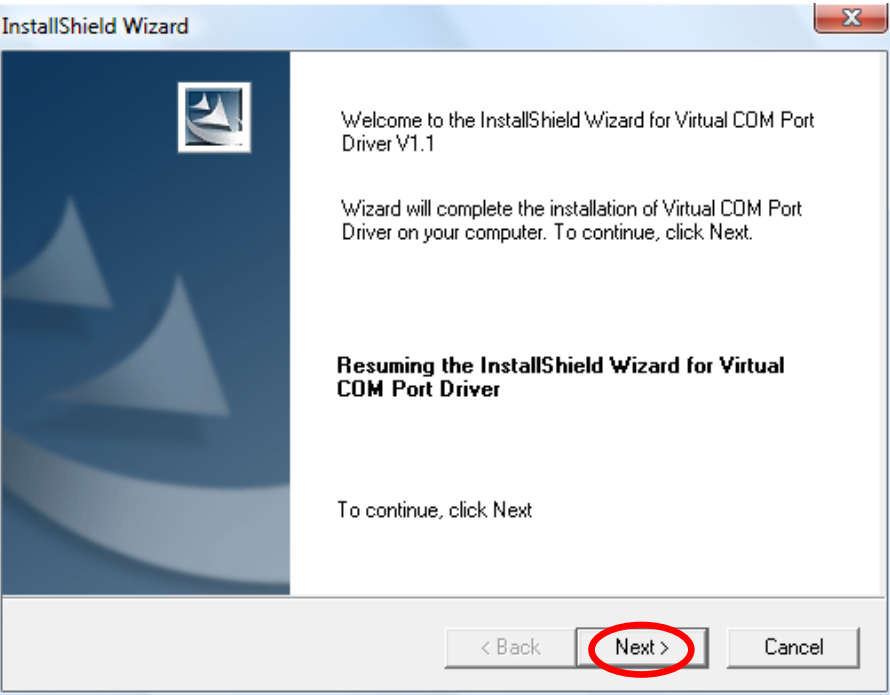

#### По окончании установки кликните «Finish»

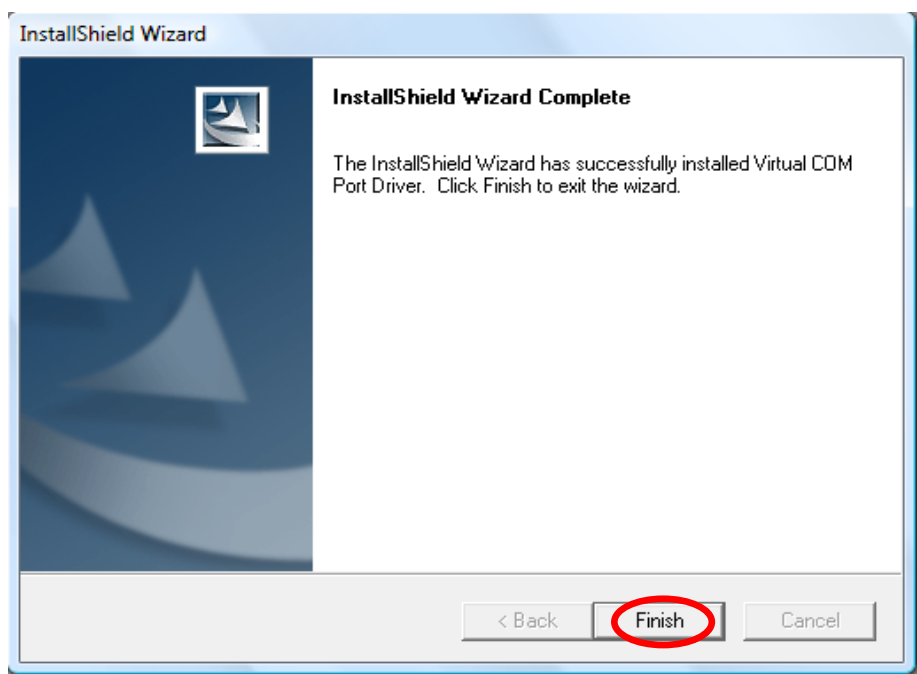

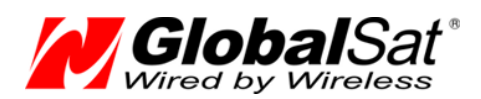

#### **ПК с операционной системой Windows 7**

Подключите трекер к ПК с помощью кабеля mini-USB. Включите трекер и подождите, пока он перейдёт в рабочий режим (10 – 15 секунд). Разблокируйте клавиатуру (если она заблокирована), после чего кратко нажмите клавишу «Питание».

В этот момент произойдёт подключение трекера к ПК, и операционная система сообщит о начале поиска драйвера. Кликните на всплывшем оповещении.

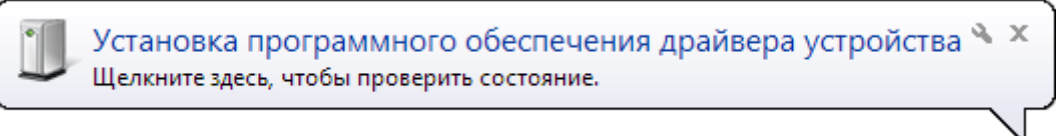

Откроется диалоговое окно с процессом установки. Прервите загрузку драйвера из центра обновления и дождитесь сообщения «Не удалось найти драйвер».

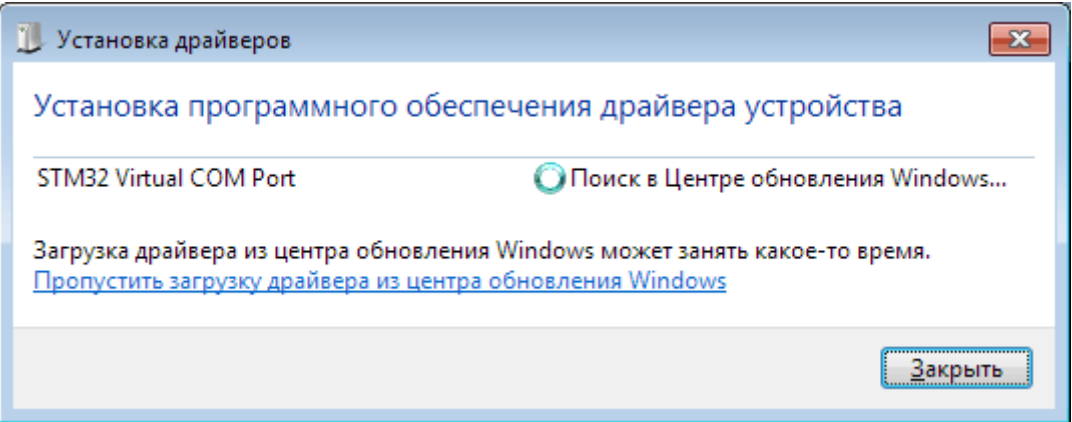

Откройте «Диспетчер устройств» («Пуск» -> клик правой клавишей на пункте «Компьютер» -> «Свойства» -> «Диспетчер устройств»). Сделайте двойной клик на устройстве с неустановленным драйвером, откроется диалоговое окно со свойствами данного устройства. Кликните «Обновить драйвер…».

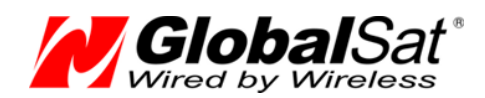

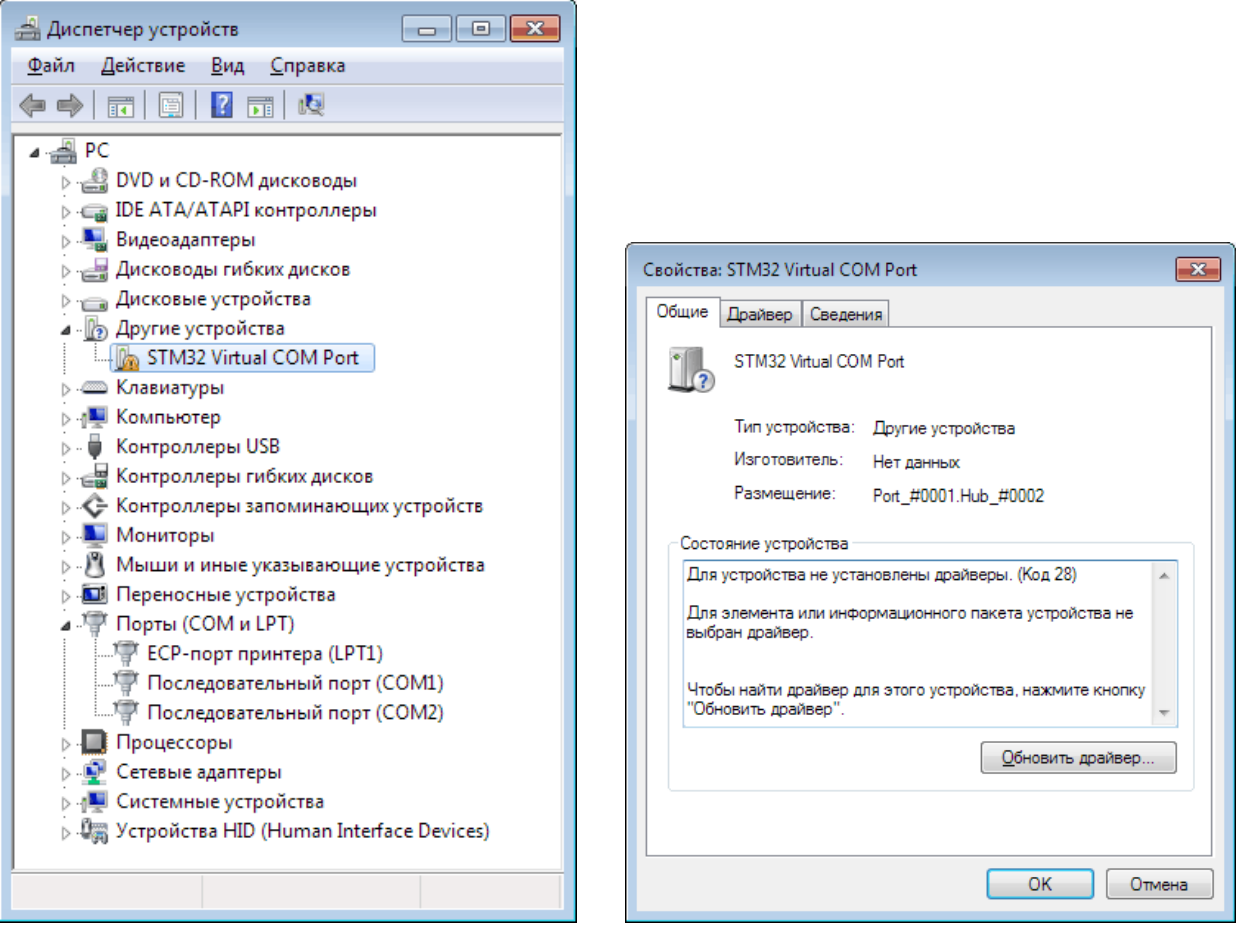

Далее выберите пункт «Выполнить поиск драйверов на этом компьютере». В открывшемся окне кликните «Обзор…», перейдите к содержимому CD и выберите папку «Windows 7». Кликните «Далее». Если система отобразит сообщение «Не удалось проверить издателя этих драйверов», кликните «Все равно установить этот драйвер».

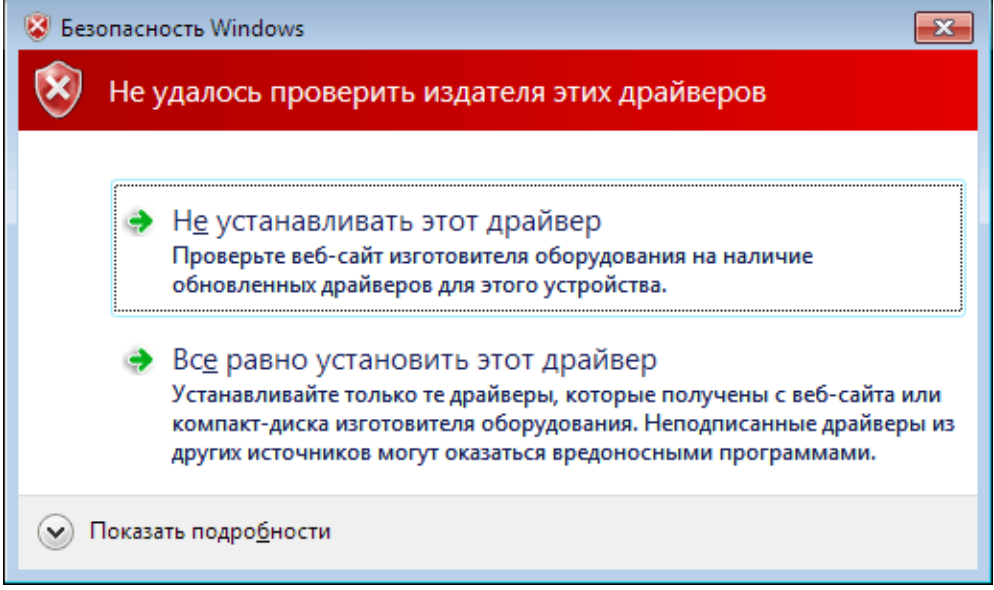

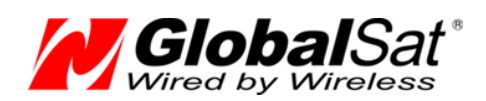

После этого установка драйвера завершится.

Открыв снова «Диспетчер устройств» и раскрыв ветку «Порты COM и LPT» вы увидите пункт «STM Virtual COM Port». Далее в скобках будет указан номер COM-порта, соответствующего текущему подключению трекера. Этот номер порта нужно использовать в дальнейшем, при работе с трекером из различных программ.

Обратите внимание, если в следующий раз вы подключите трекер к другому гнезду USB, может потребоваться повторная установка драйвера. При этом номер COM-порта измениться на другой.

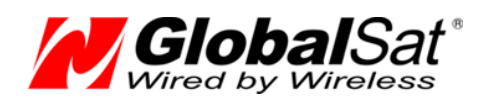

### **5.2 Установка программы «TR-206 Utility»**

Вставьте прилагаемый CD в привод компьютера. Автоматически загрузится установочная программа. Если на вашем компьютере отключена функция автоматической загрузки с CD, откройте в проводнике содержимое CD-диска и запустите файл Auto.exe.

В меню программы кликните пункт «Install Device Utility» («Программа настройки»), начнется установка ПО «TR-206 Utility».

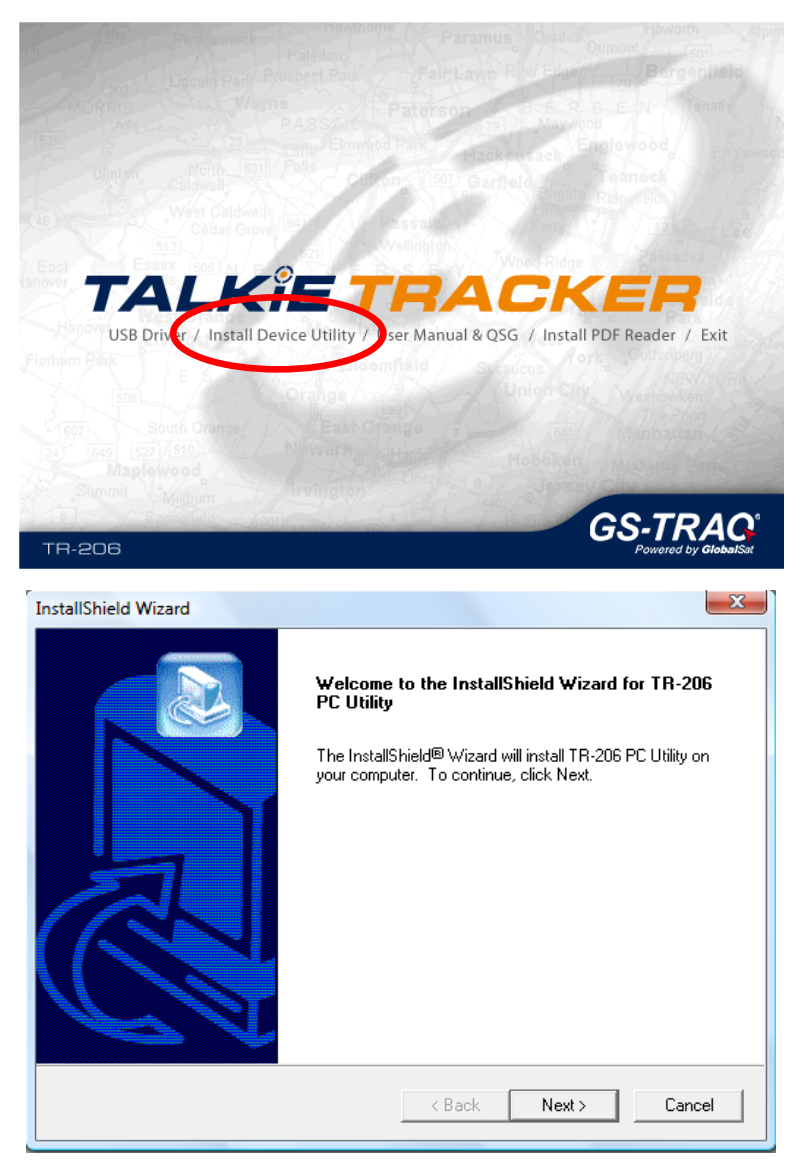

Следуйте инструкциям до полной установки программы.

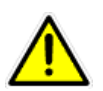

Свежую версию программы «TR-206 Utility» вы можете скачать на сайте [www.globalsat.ru](http://www.globalsat.ru/) (раздел «Техподдержка» - «Драйвера и программы»).

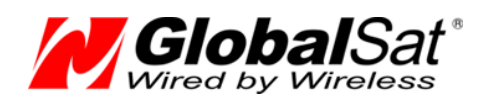

## **5.3 Работа с программой «TR-206 Utility»**

Процедура работы с настройками трекера:

- 1. Вставьте SIM-карту в выключенный трекер.
- 2. Подключите трекер к ПК, используя прилагаемый кабель mini-USB.
- 3. Включите трекер, нажав и удерживая клавишу «Питание». Подождите 20 30 секунд, пока закончится инициализация устройства.
- 4. Разблокируйте клавиатуру (если она заблокирована) нажатием клавиш «Вниз» и «Вызов», после чего кратко нажмите клавишу «Питание».
- 5. Запустите на компьютере программу «TR-206 Utility»

Если подписи отображаются на английском языке, кликните кнопку «Settings» и в открывшемся меню выберите русский язык. Свежую версию программы «TR-206 Utility» с меню на русском языке вы можете скачать на сайте [www.globalsat.ru](http://www.globalsat.ru/) (раздел «Техподдержка» - «Драйвера и программы»).

Если все было сделано правильно, программа начнёт автоматический поиск подключенного трекера. Если трекер будет найден, будет отображён номер IMEI этого трекера.

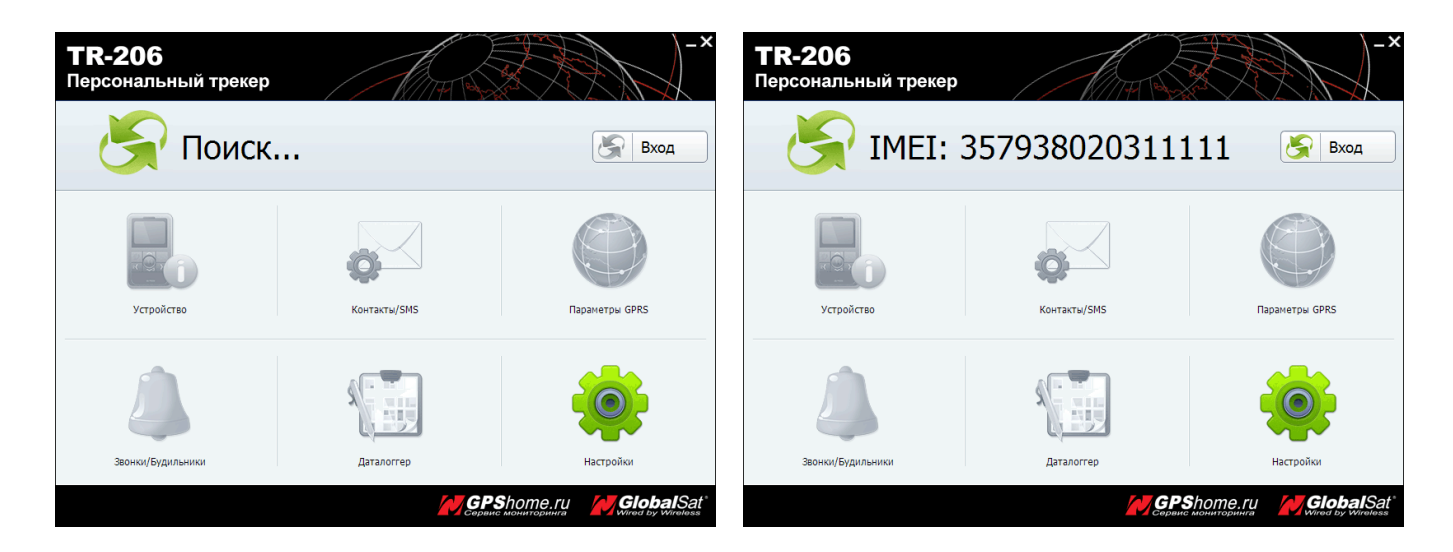

Если программа не найдет ни одного трекера, появится сообщение «Не найден». В этом случае закройте программу и вернитесь к пункту 4.

Если IMEI трекера отобразился, кликните кнопку «Вход». Программа начнёт считывание настроек трекера. Этот процесс может занимать 30 – 40 секунд.

После считывания настроек все пункты программы станут активны.

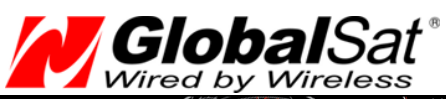

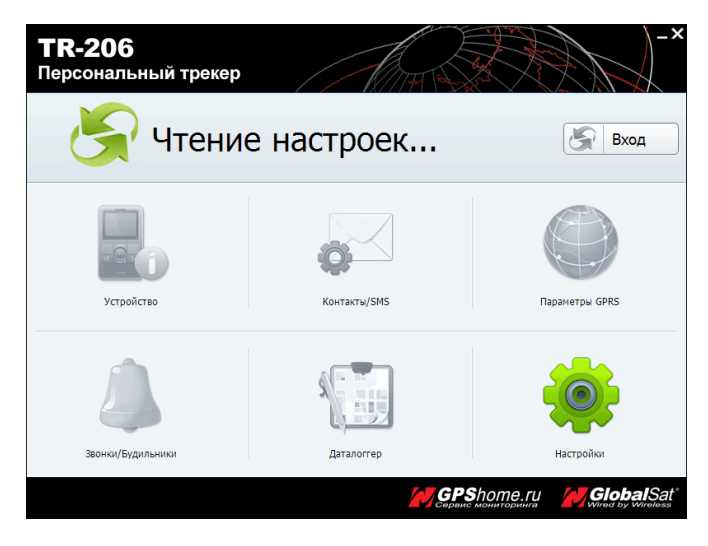

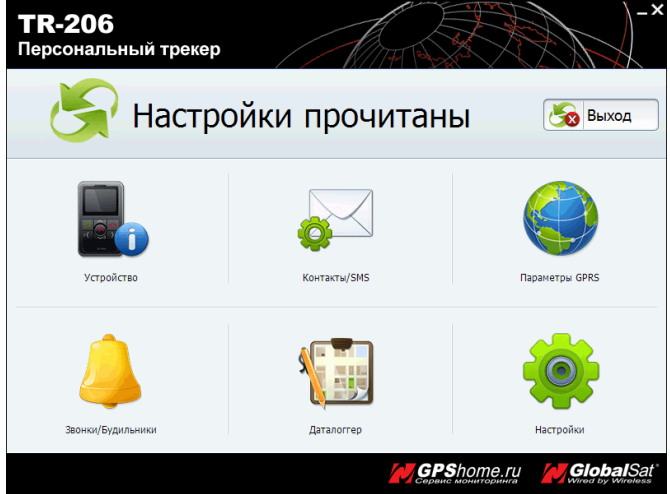

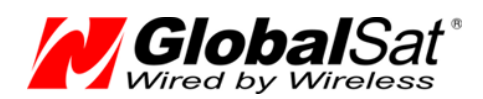

# **5.4 Разделы программы «TR-206 Utility»**

ПО «TR-206 Utility» позволяет настраивать основные параметры работы трекера. Ниже приведены разделы программы.

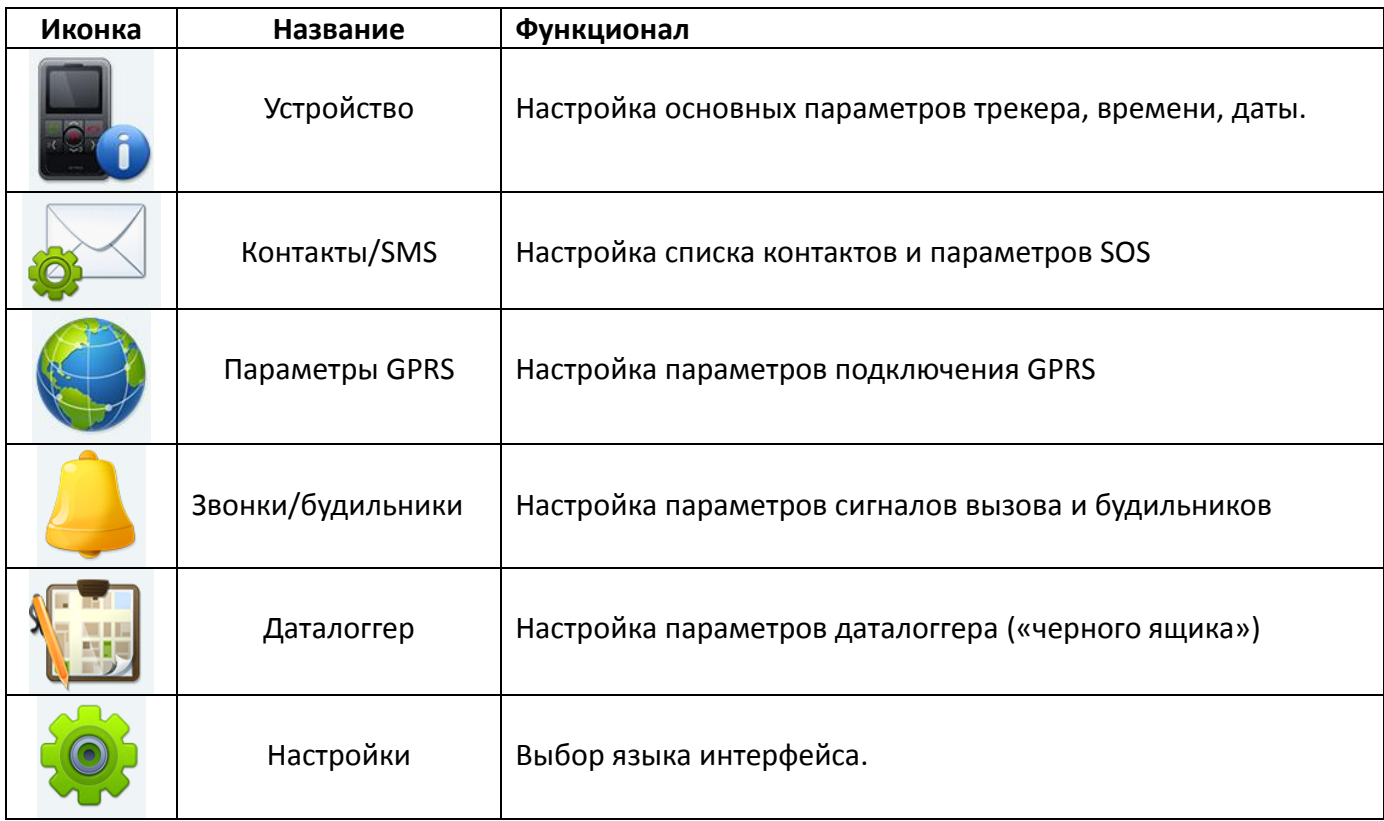

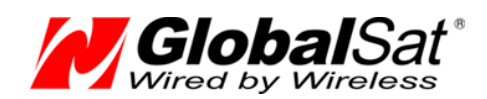

# **5.5 Раздел «Устройство»**

Кликните иконку «Устройство», откроется окно настройки основных параметров трекера:

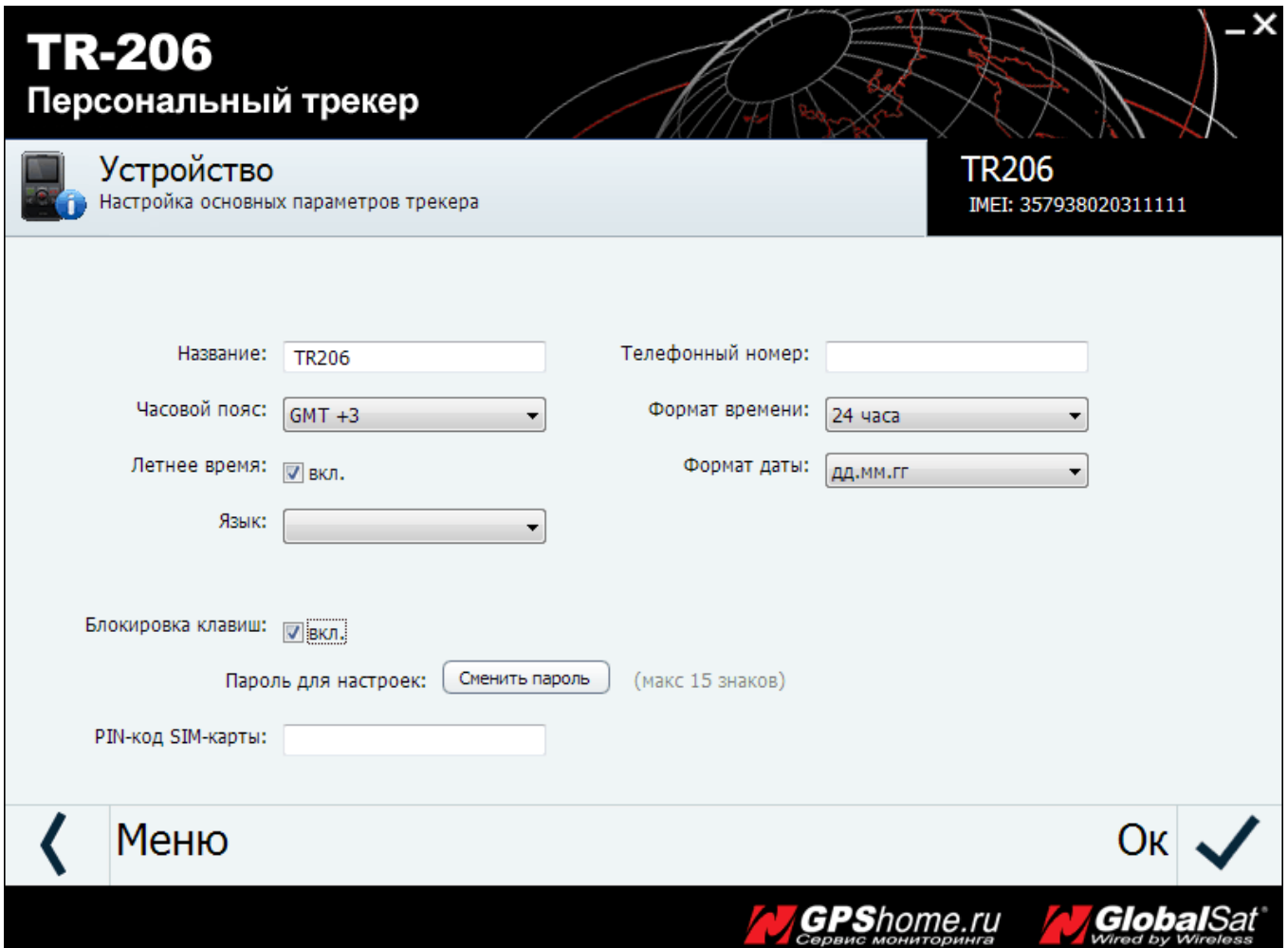

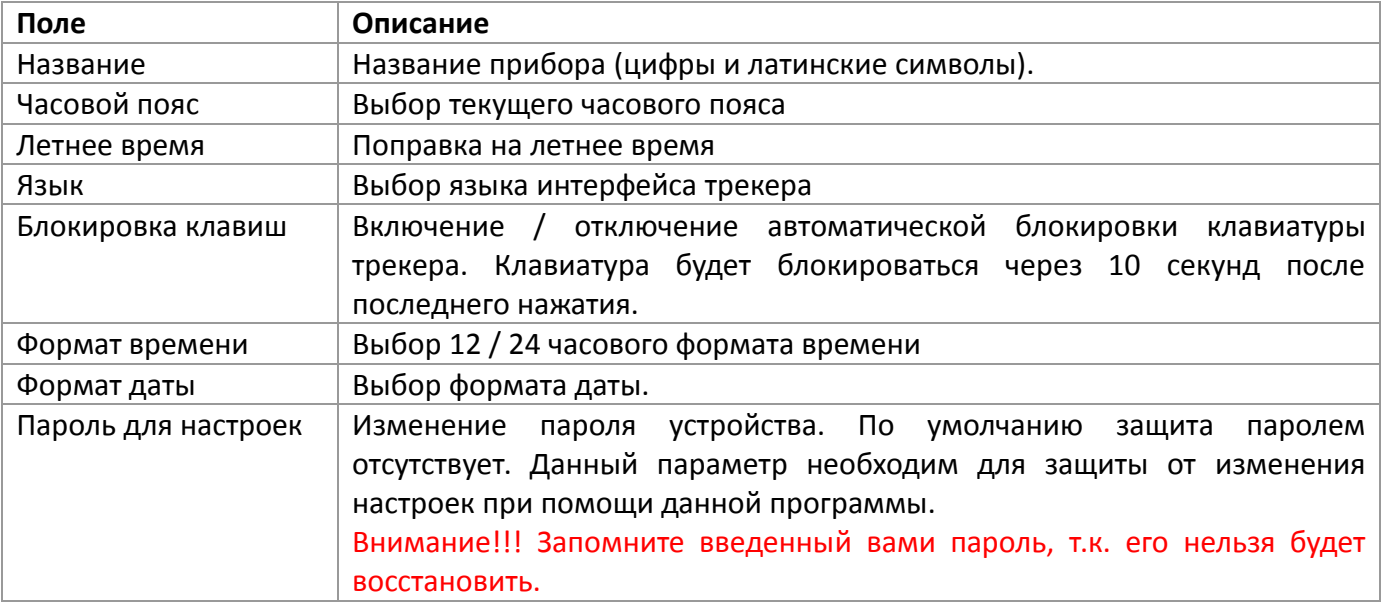

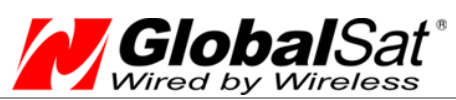

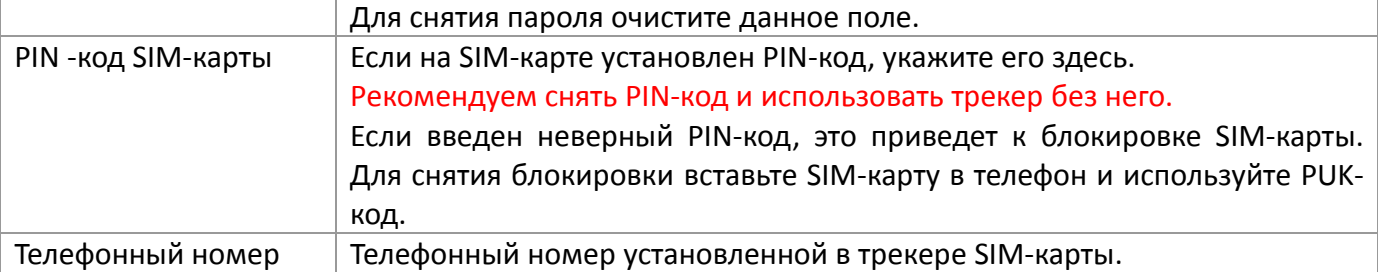

Для сохранения сделанных изменений необходимо кликнуть иконку  $\blacktriangledown$  справа. Для возврата в основное меню программы кликните иконку S слева.

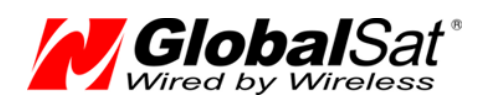

## **5.6 Раздел «Контакты/SMS»**

Кликните иконку «Контакты/SMS», откроется окно настройки списка контактов и параметров отправки «SOS»:

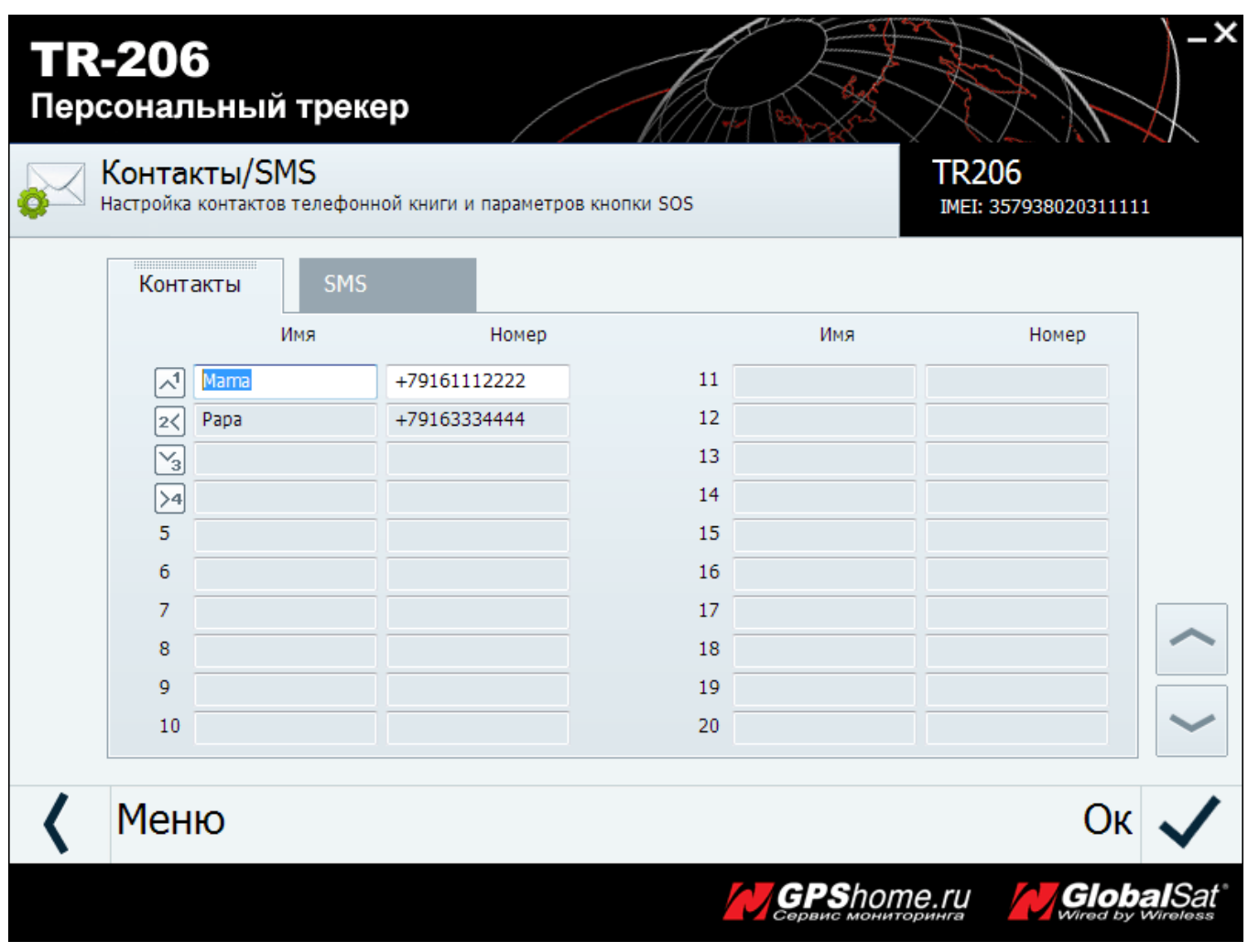

Здесь можно заполнить список контактов TR-206. Телефонная книга трекера может содержать до 20 телефонных номеров. Первые четыре номера, присваиваются клавишам быстрого набора.

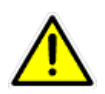

Имена контактов задаются только латинскими буквами и цифрами.

Для настройки параметров SMS-сообщений кликните закладку «SOS»:

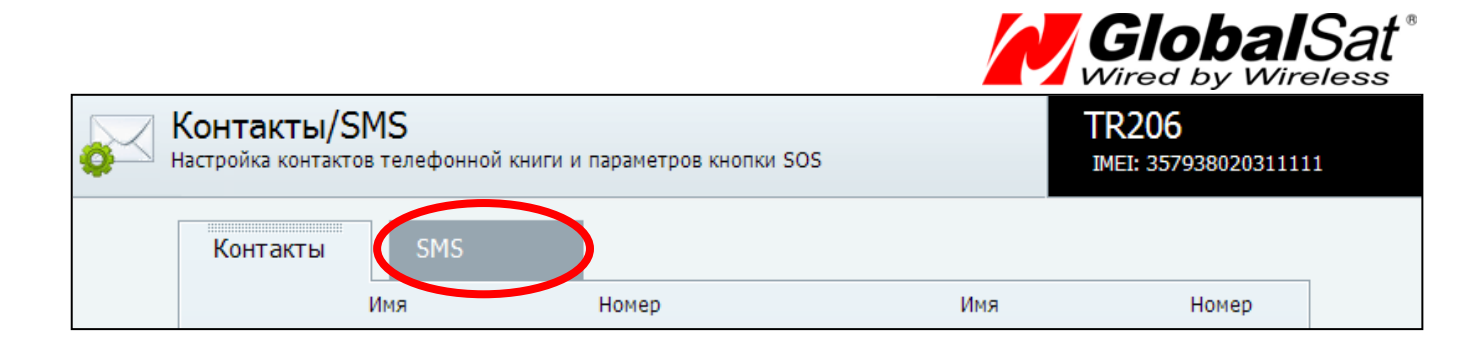

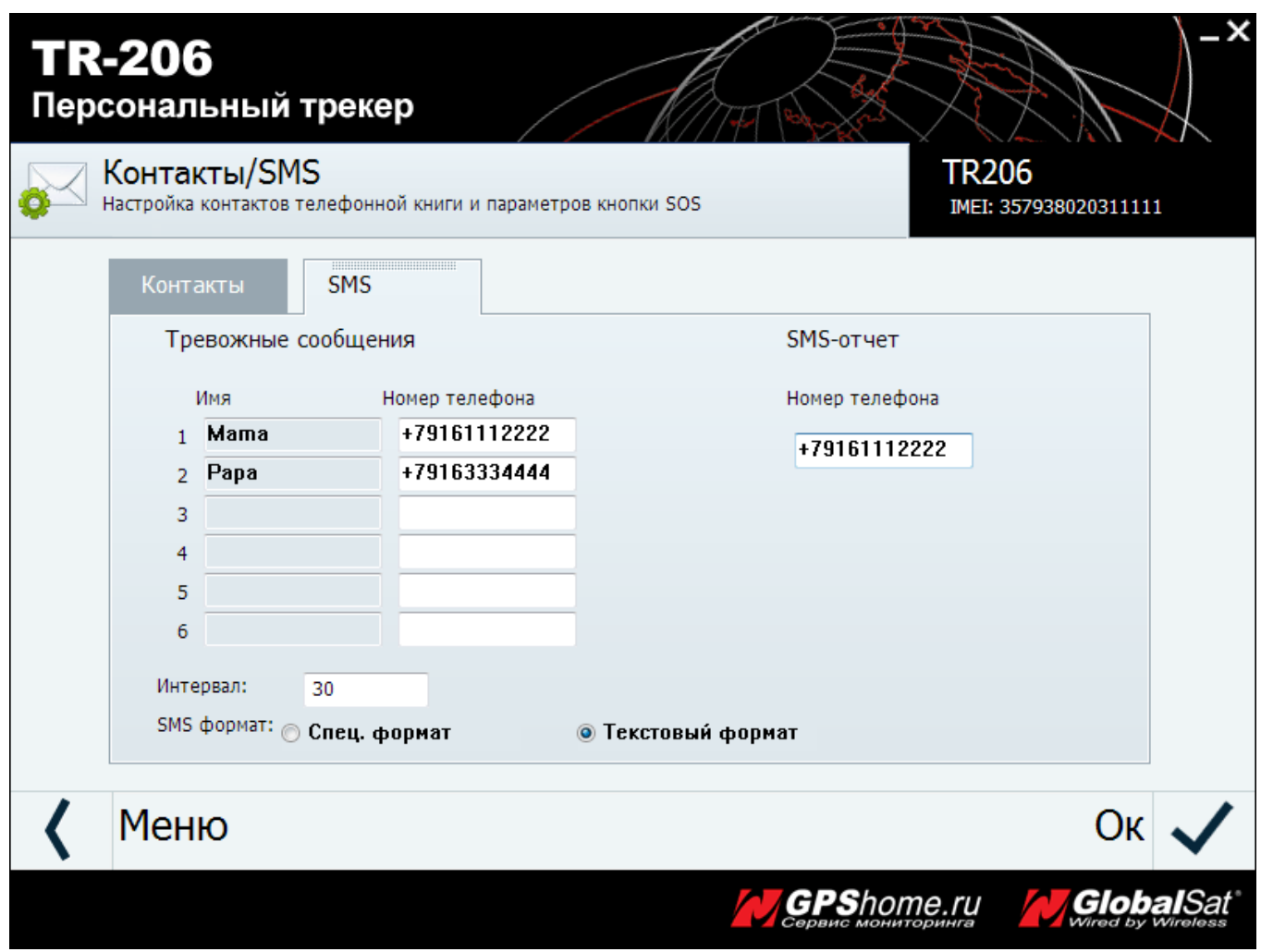

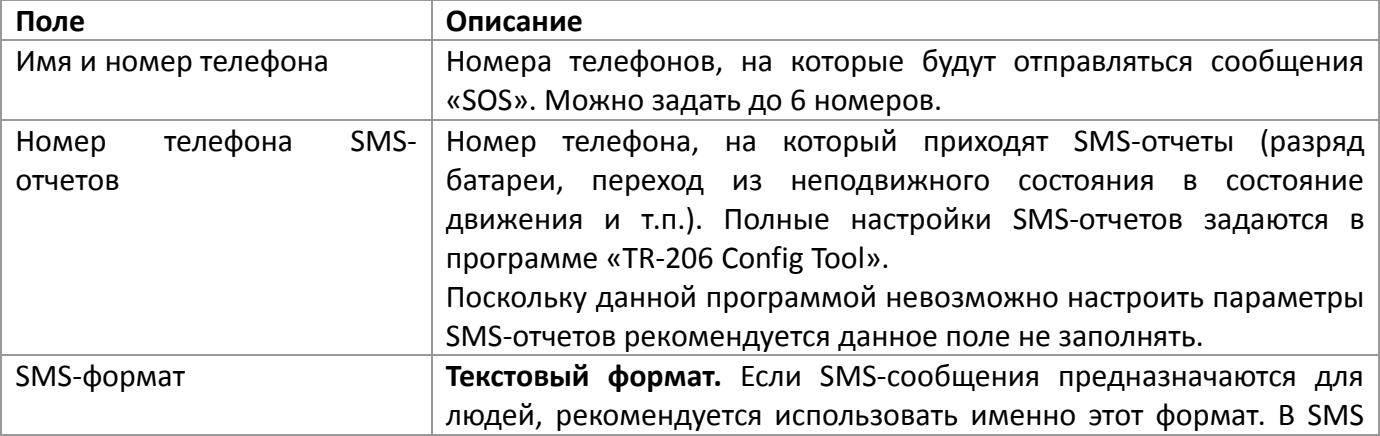

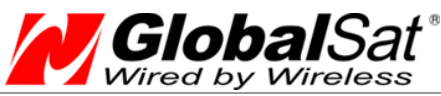

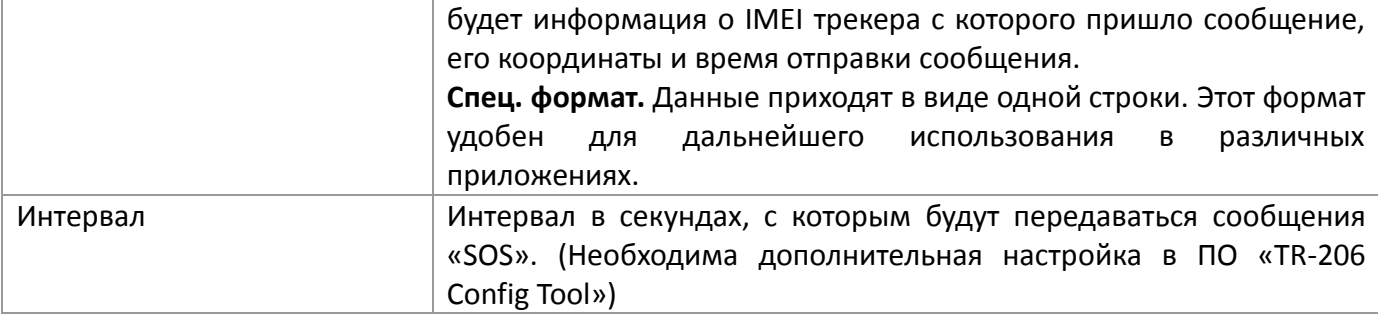

Для сохранения сделанных изменений необходимо кликнуть иконку  $\blacktriangledown$  справа. Для возврата в основное меню программы кликните иконку S слева.

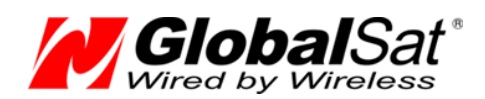

## **5.7 Раздел «Параметры GPRS»**

Кликните иконку «Параметры GPRS», откроется окно настройки параметров подключения GPRS:

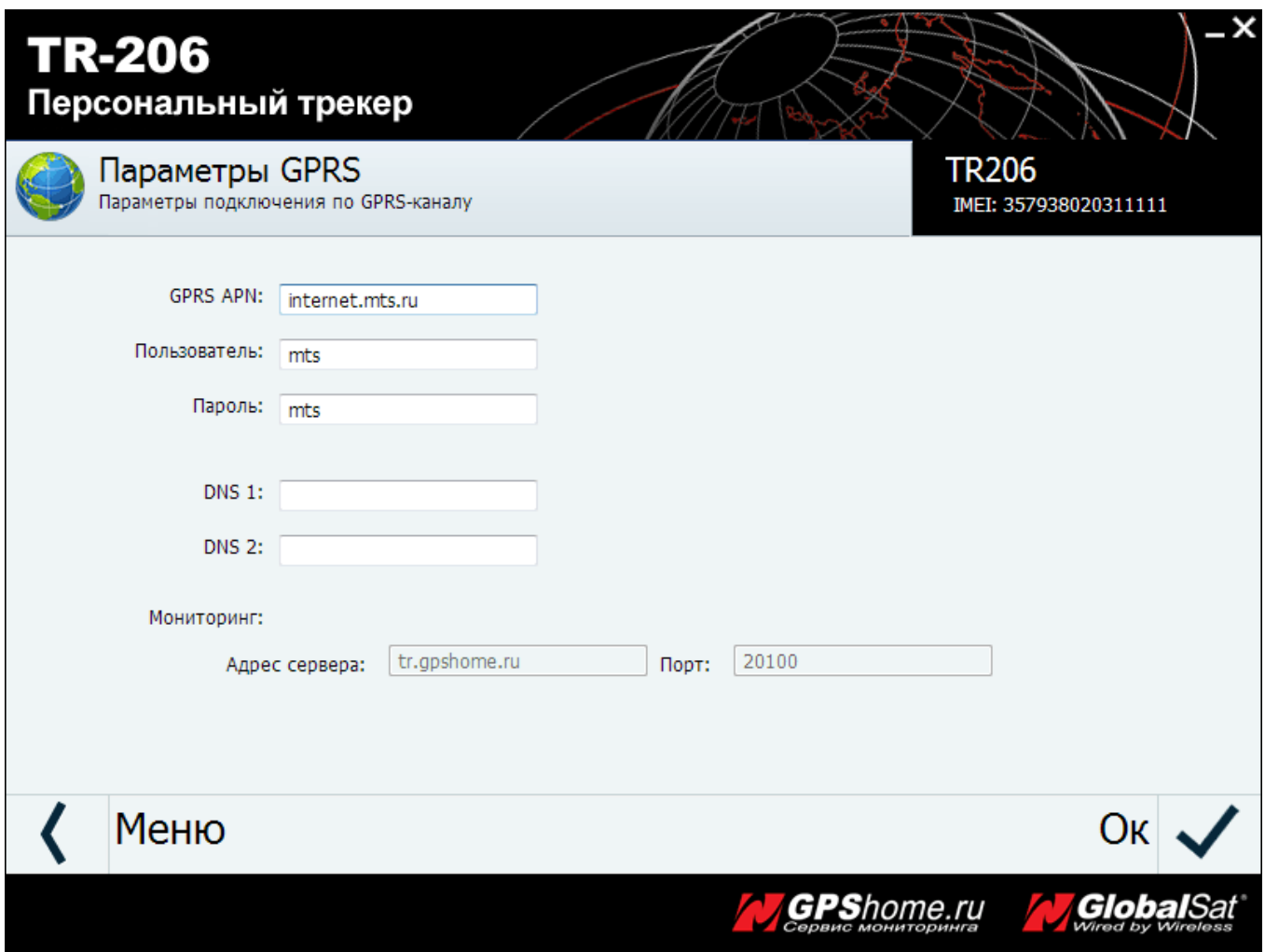

Изначально трекер настроен на работу с сотовым оператором МТС. Для других операторов необходимо внести следующие параметры:

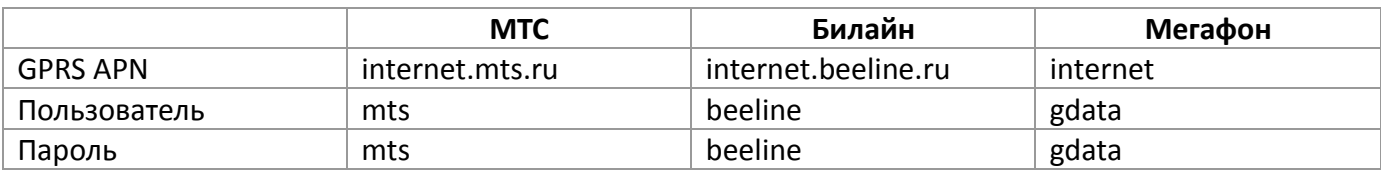

Поля DNS 1: и DNS2: необходимо оставить пустыми.

Для сохранения сделанных изменений необходимо кликнуть иконку справа. Для возврата в основное меню программы кликните иконку слева.

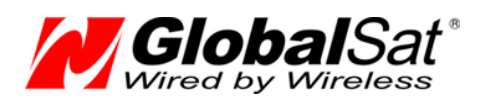

# **5.8 Раздел «Звонки/Будильники»**

Кликните иконку «Звонки/Будильники», откроется окно настройки сигналов вызова и будильников:

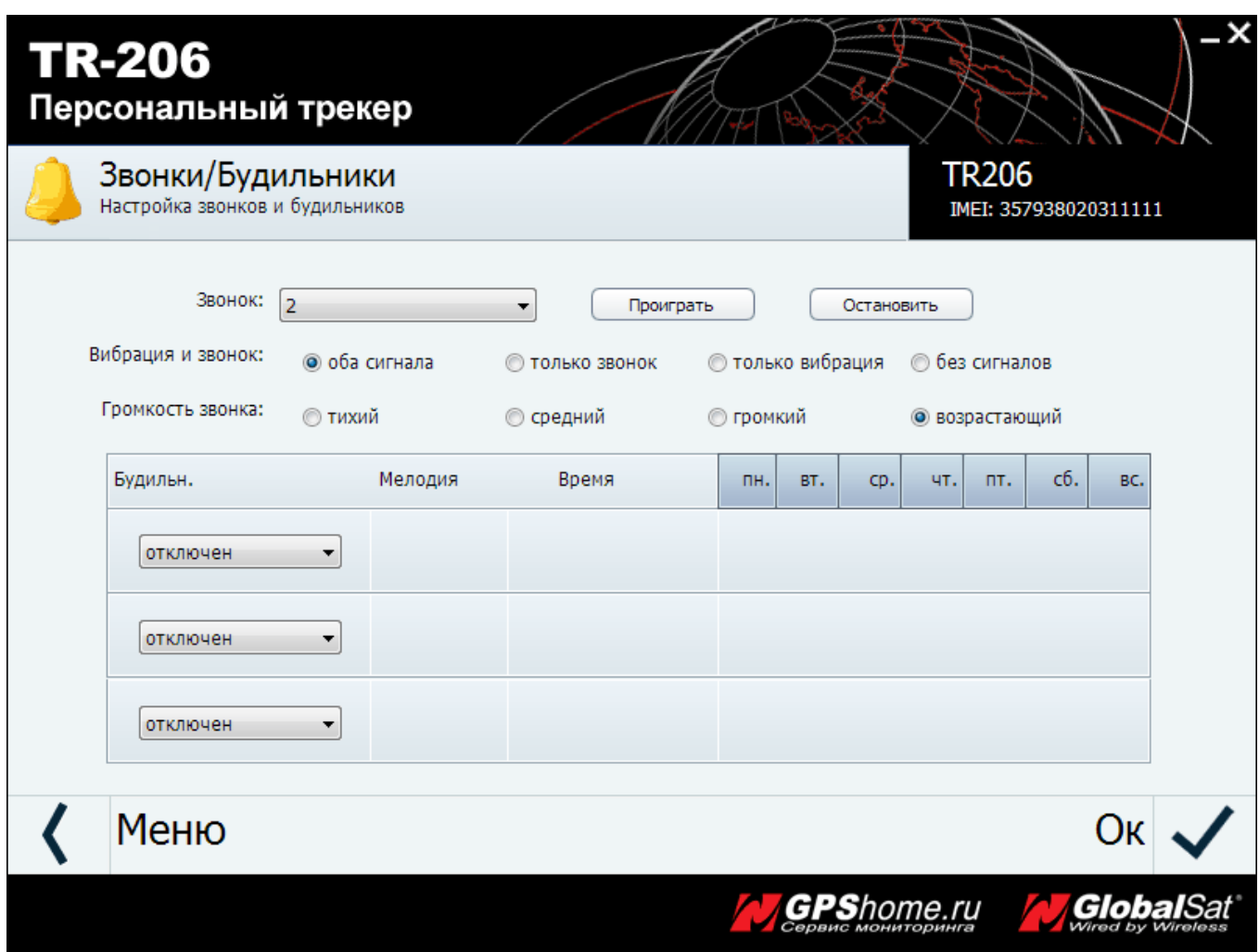

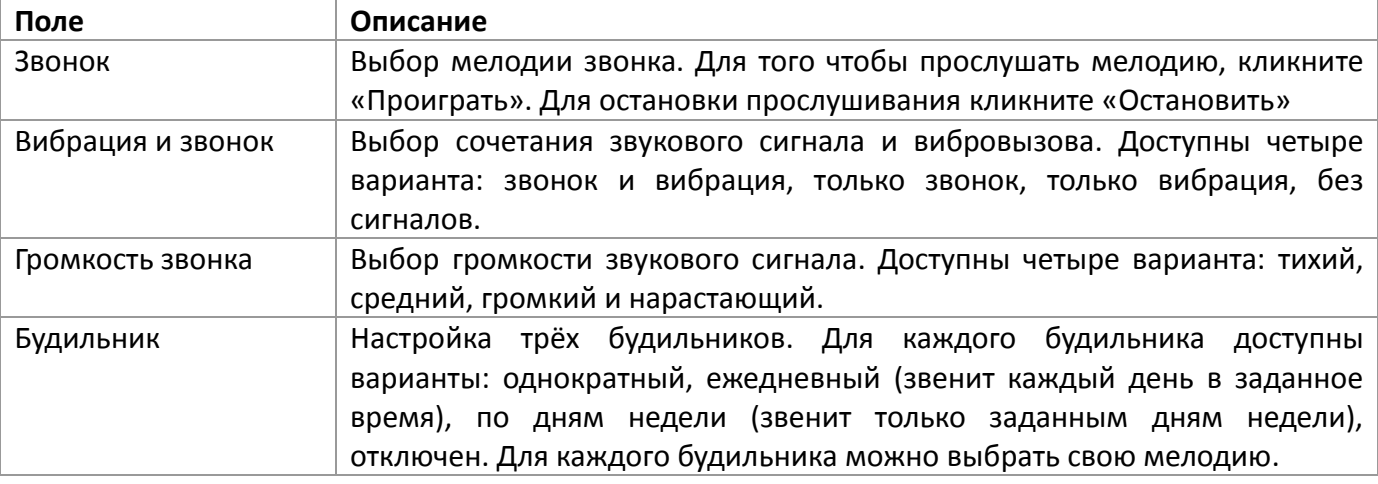

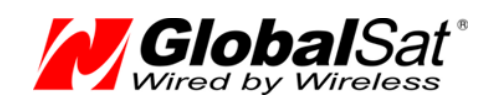

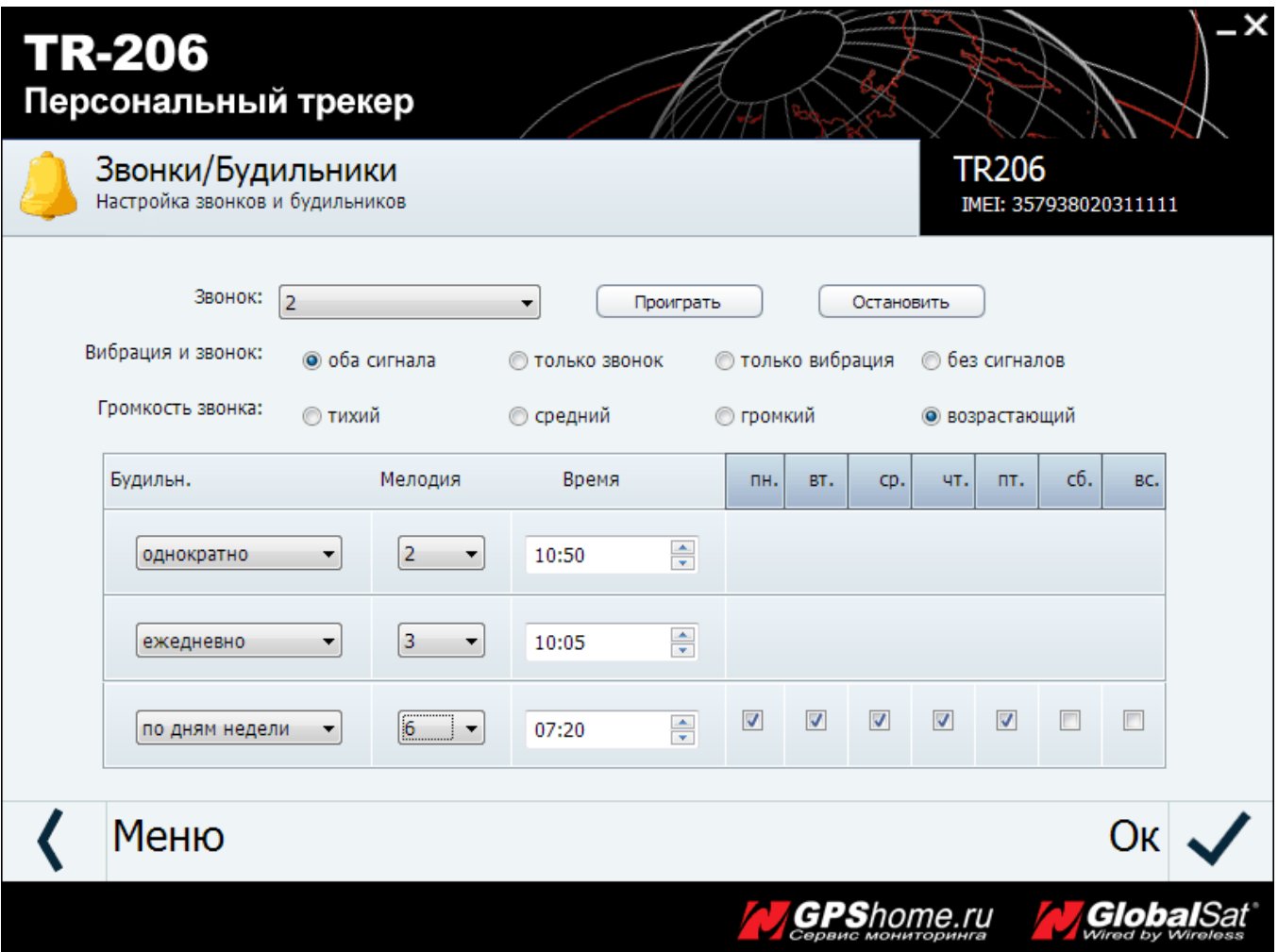

Для сохранения сделанных изменений необходимо кликнуть иконку  $\blacktriangledown$  справа. Для возврата в основное меню программы кликните иконку слева.

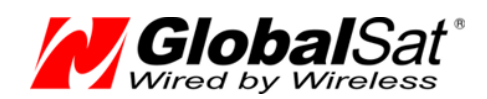

## **5.9 Раздел «Даталоггер»**

Кликните иконку «Даталоггер», откроется окно настройки параметров даталоггера:

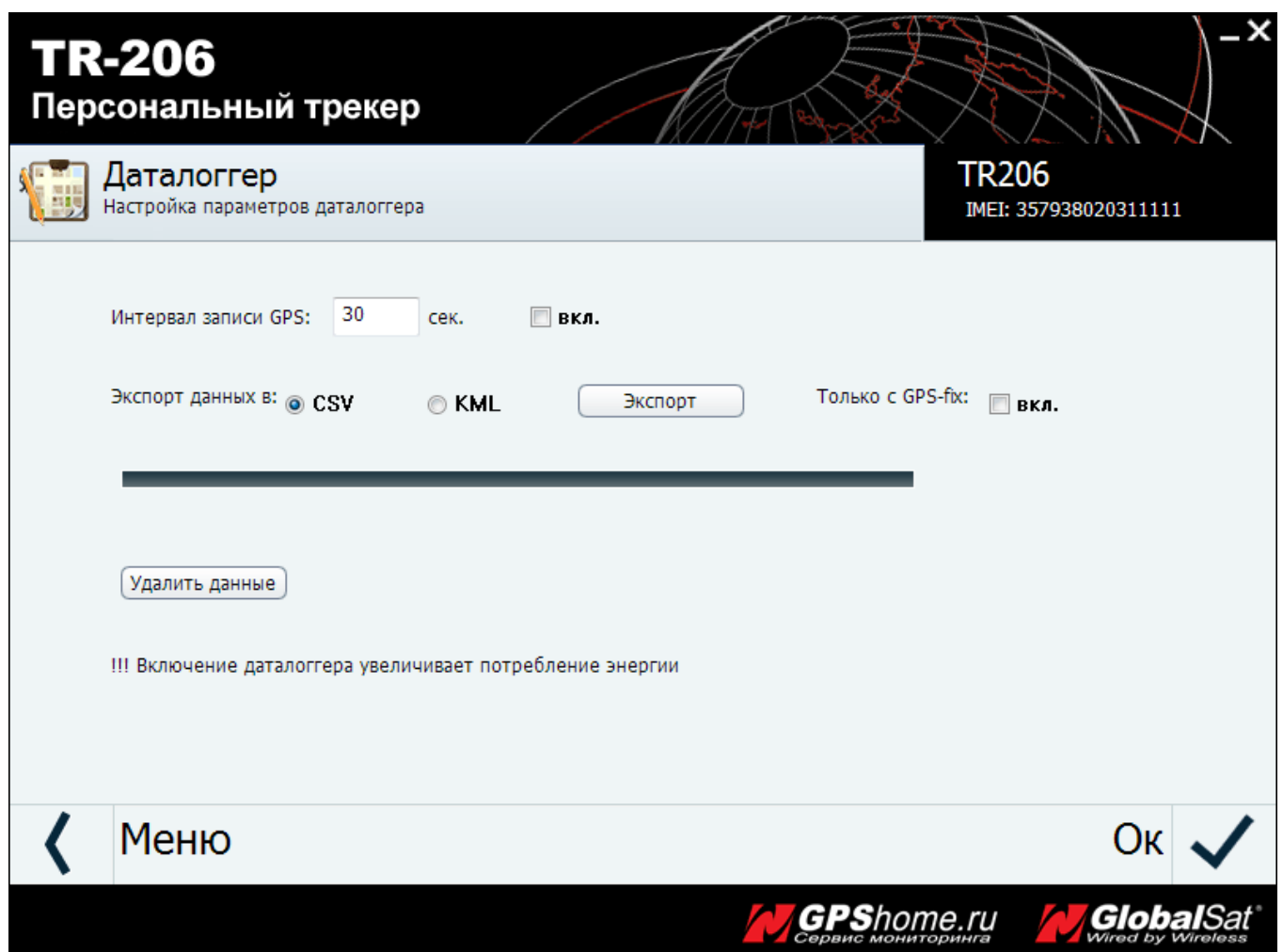

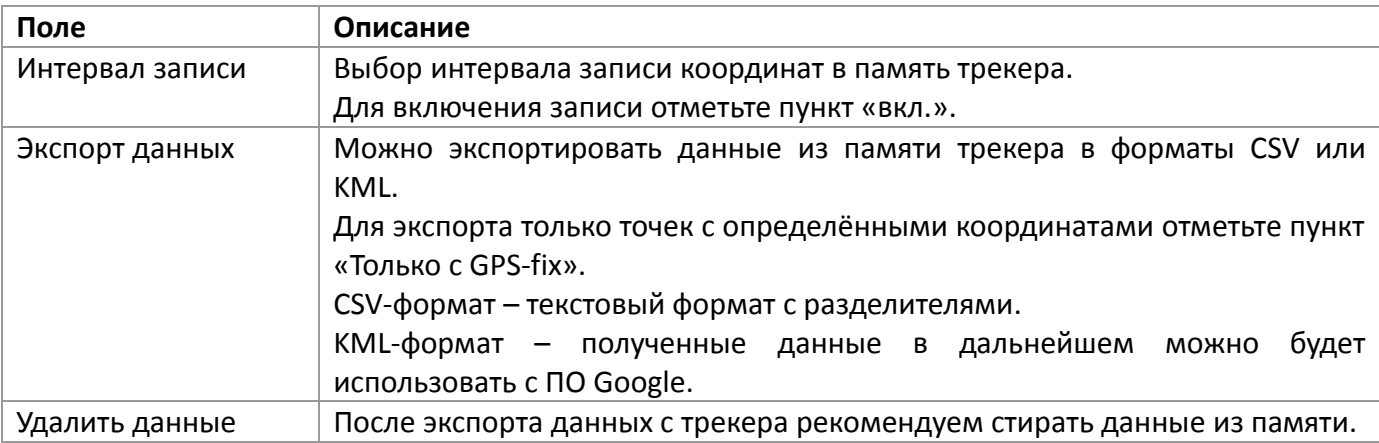

Для сохранения сделанных изменений необходимо кликнуть иконку справа. Для возврата в

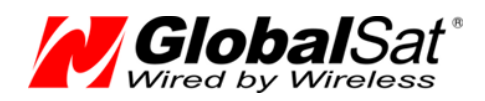

основное меню программы кликните иконку слева.

### **5.10 Раздел «Настройки»**

Кликните иконку «Настройки», откроется окно настроек программы «TR-206 Utility». Здесь можно выбрать язык и получить данные о программе.

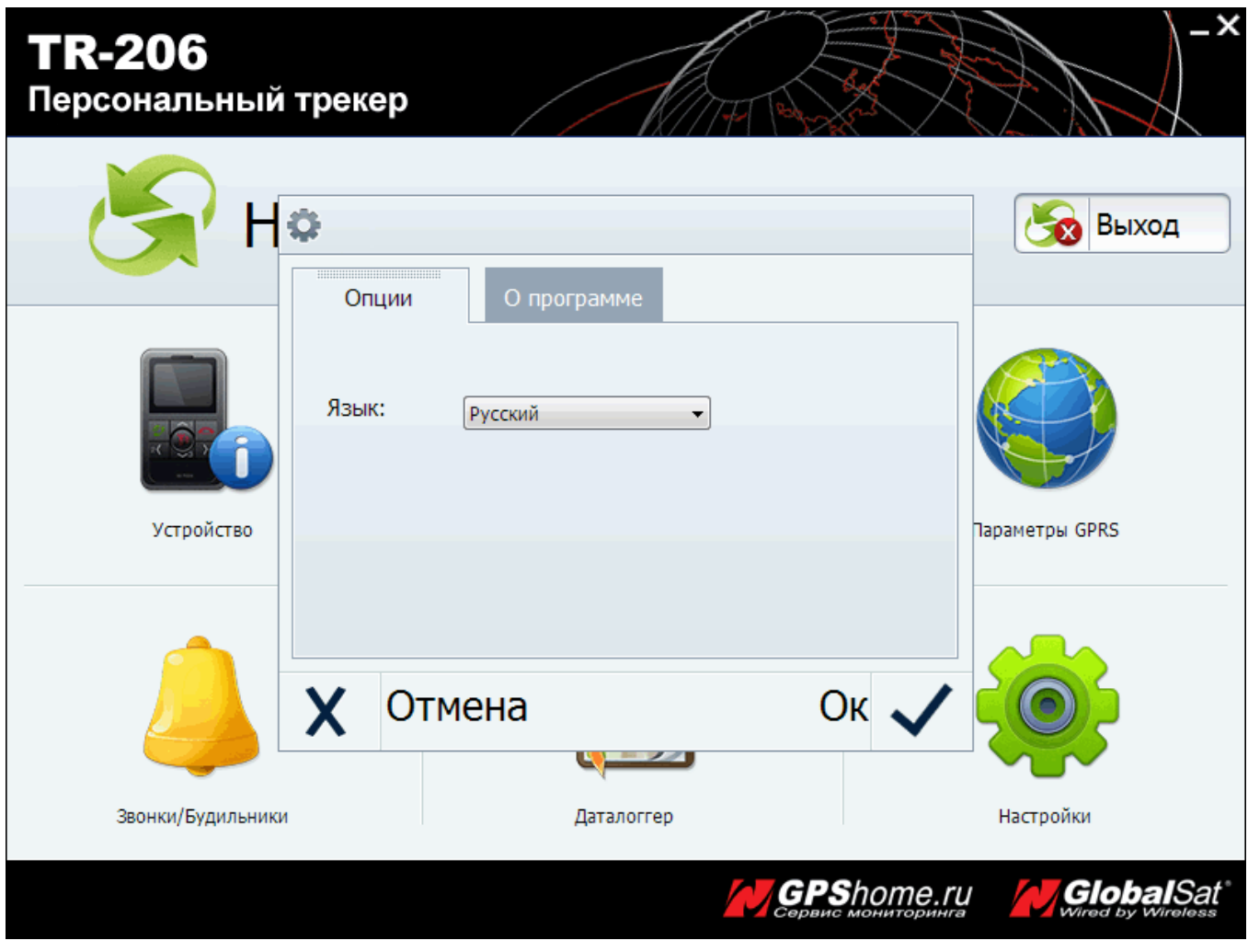

Для сохранения сделанных изменений необходимо кликнуть иконку  $\blacktriangledown$  справа.

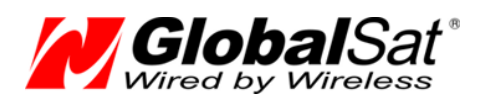

# **6.Техническая поддержка**

Мы делаем всё возможное, чтобы сервис и оборудование компании GlobalSat были удобными и простыми в использовании.

Но, если у Вас возникли вопросы по оборудованию, услугам или настройкам сервера, а также по подключению оборудования, обратитесь в нашу Службу Технической Поддержки, и мы поможем Вам.

**Email** Технической Поддержки: support@globalsat.ru

**Телефон** Технической Поддержки: 8 495 755-9204 (звонки из Москвы) 8 800 500-9204 (звонки из других регионов России)

**Skype** Технической Поддержки: globalsat\_support

Служба Технической Поддержки работает для Вас по рабочим дням с 10.00 до 18.00. Все обращения на Email в другое время обрабатываются в начале следующего рабочего дня.